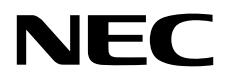

# Monitor desktop MultiSync EA245WMi

Manuale Utente

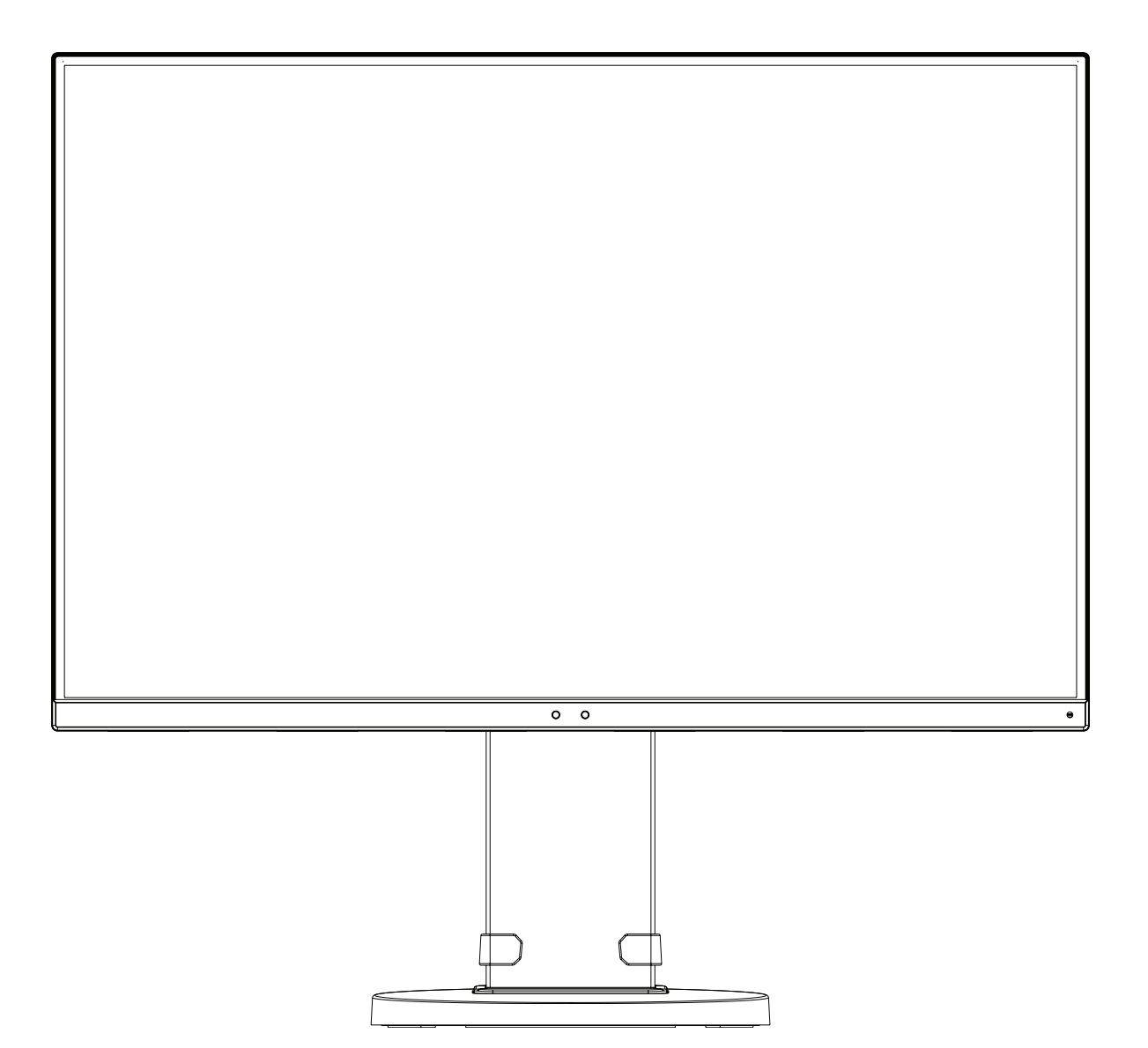

MODELLO: EA245WMi, EA245WMi-BK

Le normative per questo monitor sono applicate a uno dei nomi dei modelli elencati sopra.

Il nome del modello è riportato sull'etichetta sul retro del monitor.

# **Indice**

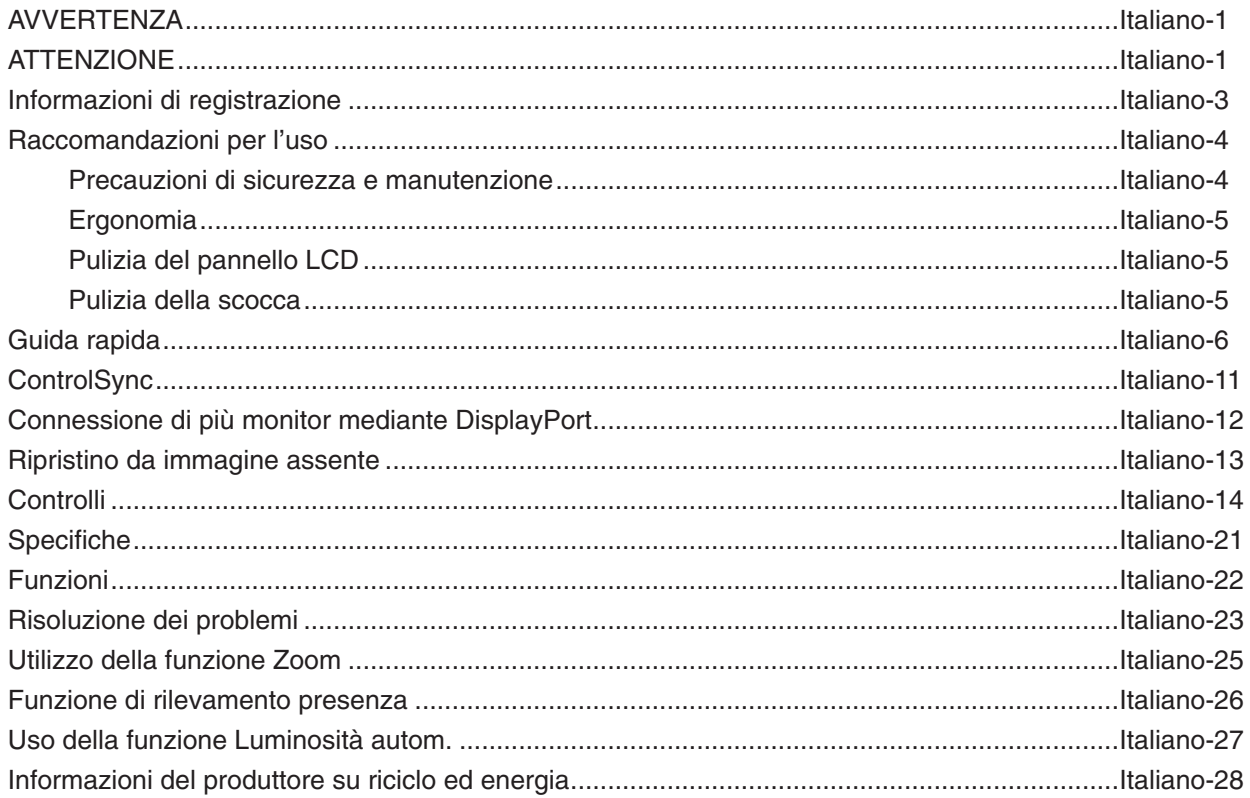

Il nome del modello è riportato sull'etichetta.

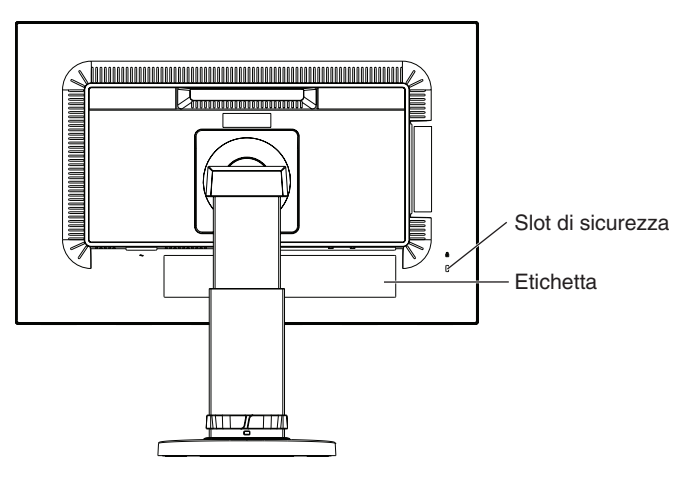

# <span id="page-2-1"></span>**AVVERTENZA**

PER EVITARE PERICOLO DI INCENDI O DI SCOSSE ELETTRICHE, NON ESPORRE L'UNITÀ A PIOGGIA O UMIDITÀ. INOLTRE, NON USARE LA SPINA POLARIZZATA DELL'UNITÀ CON UNA PRESA DI CAVO DI PROLUNGA O ALTRE PRESE, A MENO CHE I POLI DELLA SPINA SI INSERISCANO COMPLETAMENTE.

NON APRIRE LA CARROZZERIA POICHÉ ALL'INTERNO VI SONO COMPONENTI SOTTO ALTA TENSIONE. PER LA MANUTENZIONE RIVOLGERSI A PERSONALE DI MANUTENZIONE QUALIFICATO.

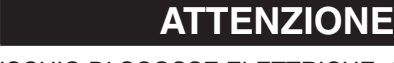

ATTENZIONE: PER RIDURRE IL RISCHIO DI SCOSSE ELETTRICHE, ASSICURARSI CHE IL CAVO DI ALIMENTAZIONE SIA SCOLLEGATO DALLA PRESA DI ALIMENTAZIONE A MURO. PER TOGLIERE COMPLETAMENTE ALIMENTAZIONE ALL'UNITÀ, SCOLLEGARE IL CAVO DI ALIMENTAZIONE DALLA PRESA C.A. NON TOGLIERE IL COPERCHIO (O LA PARTE POSTERIORE). ALL'INTERNO NON VI SONO PARTI MANUTENIBILI DALL'UTENTE. PER LA MANUTENZIONE RIVOLGERSI A PERSONALE DI MANUTENZIONE QUALIFICATO.

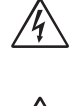

 $\mu_{\!f}$ 

<span id="page-2-0"></span> $\mathcal{H}$ 

Questo simbolo avverte l'utente che tensioni non isolate all'interno dell'unità possono essere sufficientemente elevate da provocare scossa elettrica. Pertanto è pericoloso avere qualsiasi tipo di contatto con un componente interno all'unità.

Questo simbolo avverte l'utente che sono state incluse importanti informazioni relative al funzionamento ed alla manutenzione dell'unità. Pertanto esse devono essere lette attentamente al fine di evitare l'insorgere di problemi.

 **ATTENZIONE:** Utilizzare il cavo di alimentazione fornito con questo schermo come indicato nella tabella del cavo di alimentazione. Se con l'apparecchiatura non è stato fornito un cavo di alimentazione, contattare NEC. In tutti gli altri casi, utilizzare il cavo di alimentazione con la spina corrispondente alla presa di alimentazione disponibile nel luogo in cui si trova il monitor. Il cavo di alimentazione compatibile corrisponde alla tensione CA della presa di alimentazione ed è stato approvato ed è risultato conforme alle norme di sicurezza nel paese di acquisto.

Questa apparecchiatura è progettata per essere utilizzata con un cavo di alimentazione collegato a terra. Se il cavo di alimentazione non è collegato a terra possono verificarsi scosse elettriche. Assicurarsi che il cavo di alimentazione sia correttamente collegato a terra.

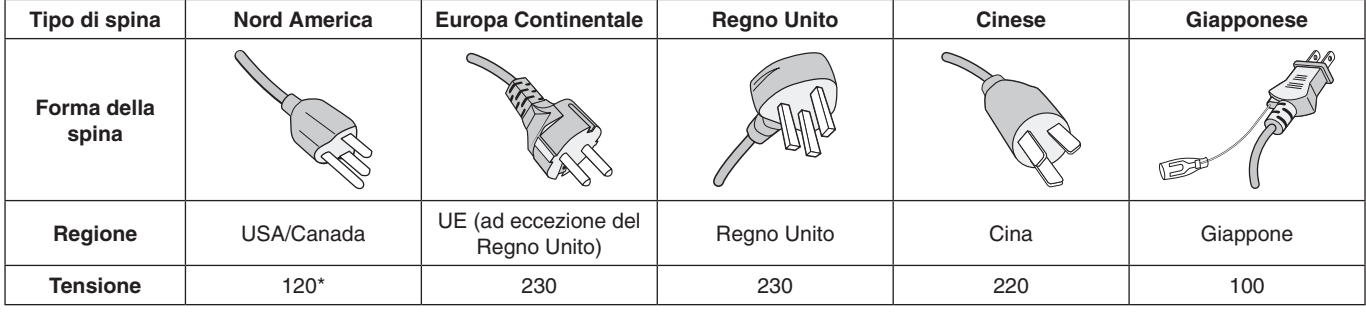

\*Usando il monitor con il relativo alimentatore CA 125-240 V, utilizzare un cavo di alimentazione con la stessa tensione della presa di corrente utilizzata.

**NOTA:** l'assistenza al prodotto viene fornita nel Paese in cui è stato acquistato il prodotto.

Windows è un marchio registrato di Microsoft Corporation. NEC è un marchio registrato di NEC Corporation.

ErgoDesign è un marchio registrato di NEC Display Solutions, Ltd. in Austria, Benelux, Danimarca, Francia, Germania, Italia, Norvegia, Spagna, Svezia, Regno Unito.

Tutti gli altri nomi di marca e prodotto sono marchi di fabbrica o marchi registrati dei rispettivi proprietari.

DisplayPort e il logo DisplayPort Compliance sono marchi di fabbrica di Video Electronics Standards Association negli Stati Uniti e in altri paesi.

HDCP (High-bandwidth Digital Content Protection): HDCP è un sistema che impedisce la copia illegale dei dati video inviati su un segnale digitale. La mancata visualizzazione del materiale trasmesso attraverso l'ingresso del segnale digitale non implica necessariamente il funzionamento non corretto del display. Con l'implementazione di HDCP, potrebbero esserci casi in cui determinati contenuti risultano protetti tramite il sistema HDCP e quindi non visualizzabili in seguito alla decisione/intenzione della comunità HDCP (Digital Content Protection, LLC).

I termini HDMI e HDMI High-Definition Multimedia Interface, nonché il logo HDMI, sono marchi o marchi registrati di HDMI Licensing Administrator, Inc. negli Stati Uniti e in altri paesi.

- Questo prodotto è da utilizzarsi principalmente come Apparecchiatura tecnica informatica in un ufficio o in un ambiente domestico.
- Il prodotto è pensato per essere collegato a un computer e non per la visione di segnali di trasmissione televisivi.

# $\epsilon$

- **NOTA:** (1) Il contenuto di questo manuale dell'utente non può essere ristampato, interamente o in parte, senza previa autorizzazione.
	- (2) I contenuti di questo manuale dell'utente sono soggetti a modifica senza preavviso.
	- (3) È stata prestata grande attenzione nella preparazione di questo manuale dell'utente; tuttavia, se si notassero punti discutibili, omissioni o errori, si prega di contattare NEC.
	- (4) L'immagine mostrata in questo manuale dell'utente è solo indicativa. In caso di un'incongruenza tra l'immagine e il prodotto effettivo, il prodotto effettivo ha la priorità.
	- (5) A prescindere dagli articoli (3) e (4), NEC non sarà responsabile di eventuali pretese legate a perdite di profitti o altre questioni derivanti dall'uso di questo dispositivo.

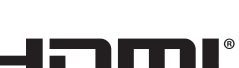

**HIGH-DEEINITION MULTIMEDIA INTERE** 

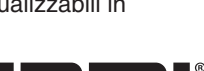

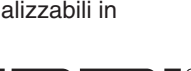

## <span id="page-4-0"></span>**Informazioni sul cavo**

**ATTENZIONE:** Utilizzare i cavi specifici collegati al monitor per evitare di interferire con le ricezioni radiotelevisive. Per i connettori DVI e mini D-Sub a 15 pin, utilizzare un cavo segnale schermato con nucleo in ferrite. Per HDMI, DisplayPort, USB e AUDIO, utilizzare un cavo segnale schermato. L'uso di cavi e adattatori diversi può provocare interferenze nella ricezione radiotelevisiva.

## **Informazioni FCC**

- **AVVERTENZA:** La FCC (Federal Communications Commission) non consente alcuna modifica o cambiamento dell'unità AD ECCEZIONE di quelle specificate da NEC Display Solutions of America, Inc. nel presente manuale. La mancata osservanza di questa normativa governativa potrebbe rendere nullo il diritto dell'utente di utilizzare l'apparecchiatura.
- 1. Il cavo di alimentazione utilizzato deve essere di tipo approvato ed essere conforme agli standard di sicurezza americani, nonché soddisfare la condizione seguente.

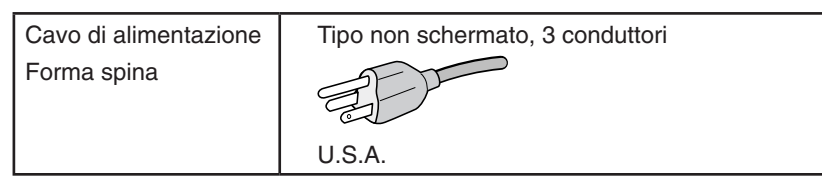

- 2. Questa apparecchiatura è stata provata e trovata conforme alle limitazioni per un dispositivo digitale di classe B, secondo la parte 15 delle regole FCC. Tali limitazioni sono finalizzate a fornire una ragionevole protezione da interferenze dannose in installazioni residenziali. Questa apparecchiatura genera, utilizza e può irradiare energia a radiofrequenza e, se non installata ed utilizzata secondo le istruzioni, può provocare interferenze nocive alle comunicazioni radio. Tuttavia non si garantisce che, in una particolare installazione, non si verifichi interferenza. Se l'apparecchiatura dovesse provocare interferenze nocive alla ricezione radiotelevisiva, in seguito ad accensione e spegnimento della stessa, si suggerisce all'utente di tentare di correggere l'interferenza ricorrendo a uno o più dei seguenti provvedimenti:
	- Riorientare o riposizionare l'antenna ricevente.
	- Aumentare la separazione tra l'apparecchiatura e il ricevitore.
	- Collegare l'apparecchiatura ad una presa su un circuito diverso da quello a cui è collegato il ricevitore.
	- Per l'assistenza, consultare il proprio rivenditore locale o un tecnico radio/TV esperto

Se necessario, per ulteriori suggerimenti l'utente deve contattare il rivenditore o un tecnico radio/TV esperto. L'utente può trovare utile il seguente libretto, preparato dalla commissione federale per le comunicazioni: "Identificazione e risoluzione di problemi di interferenza Radio-TV." Questo libretto è disponibile presso l'Ufficio Stampa Governativo degli Stati Uniti, Washington, D.C., 20402, N. codice 004-000-00345-4.

## **Dichiarazione di conformità**

Il presente dispositivo è conforme alla parte 15 delle regole FCC. Il funzionamento è subordinato alle seguenti due condizioni. (1) Il dispositivo non deve provocare interferenze nocive, e (2) deve accettare qualsiasi interferenza ricevuta, comprese interferenze che possano causare funzionamento non desiderato.

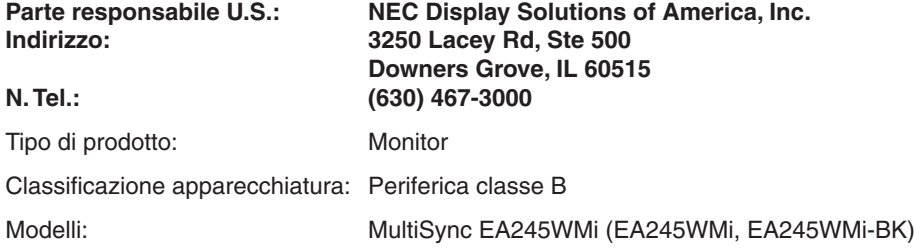

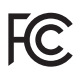

**Per visualizzare un elenco di monitor certificati TCO e la relativa certificazione TCO (solo in inglese), visitare il nostro sito Web all'indirizzo**

https://www.nec-display.com/global/about/legal\_regulation/TCO\_mn/index.html

 **ATTENZIONE:** Confermare che il sistema di distribuzione nell'installazione dell'edificio fornisca un interruttore di potenza nominale pari a 120/240 V, 20 A (massimo).

# <span id="page-5-1"></span><span id="page-5-0"></span>**Raccomandazioni per l'uso**

#### **Precauzioni di sicurezza e manutenzione**

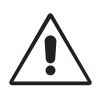

PER UNA RESA OTTIMALE, ATTENERSI ALLE SEGUENTI ISTRUZIONI PER L'INSTALLAZIONE E L'UTILIZZO DEL MONITOR LCD A COLORI

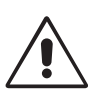

- **• NON APRIRE IL MONITOR.** All'interno non vi sono parti riparabili dall'utente e l'apertura o la rimozione delle coperture può esporre a scosse pericolose o ad altri rischi. Per la manutenzione, fare riferimento a personale di manutenzione qualificato.
- Non versare liquidi nella scocca, né usare il monitor vicino all'acqua.
- Non inserire oggetti di alcun tipo nelle fessure della scocca, poiché possono toccare punti attraversati da corrente causando scossa elettrica, incendio o guasto dell'apparecchiatura.
- Non appoggiare oggetti pesanti sul cavo di alimentazione. Il danneggiamento del cavo può provocare scosse o incendi.
- Non posare il prodotto su un carrello, un supporto o un tavolo inclinato o instabile. Il monitor può cadere danneggiandosi seriamente.
- Il cavo di alimentazione utilizzato deve essere di tipo approvato ed essere conforme agli standard di sicurezza del proprio Paese (Il tipo H05VV-F 3G 0,75 mm<sup>2</sup> deve essere utilizzato in Europa).
- In UK, utilizzare un cavo di alimentazione approvato BS con spina stampata, dotato di un fusibile nero (5A) installato per l'uso insieme a questo monitor.
- Non posare alcun oggetto sul monitor e non usarlo all'aperto.
- Non piegare il cavo di alimentazione.
- Non usare il monitor in ambienti con alta temperatura, umidità, polverosi o oleosi.
- Non coprire le prese d'aria del monitor.
- Le vibrazioni possono danneggiare la retroilluminazione. Non installare in punti in cui il monitor sarebbe esposto a vibrazioni continue.
- Se il monitor o il vetro sono rotti, evitare il contatto con i cristalli liquidi e maneggiare con cura.
- Per evitare danni al monitor LCD in seguito a scosse telluriche o altri fenomeni, assicurarsi di installare il monitor in una posizione stabile e attuare le misure necessarie per impedire che cada.

Scollegare immediatamente l'alimentazione, scollegare il monitor dalla presa a muro e spostarlo in un posto sicuro, quindi contattare il personale di assistenza qualificato in caso si verifichino queste condizioni. Se il monitor viene utilizzato in una di queste situazioni, potrebbe cadere, causare un incendio o provocare scosse elettriche:

- Il supporto del monitor è incrinato o scrostato.
- Il monitor non è stabile.
- Il monitor emana un odore diverso dal solito.
- **•** Il cavo di alimentazione o la presa sono danneggiati.
- È stato versato del liquido o sono caduti oggetti nel monitor.
- Il monitor è stato esposto a pioggia o acqua.
- Il monitor è stato fatto cadere o la scocca è danneggiata.
- Il monitor non funziona regolarmente seguendo le istruzioni d'uso.
	- ATTENZIONE
- **•** Lasciare spazio attorno al monitor per un'adeguata ventilazione che permetta la dissipazione del calore. Non ostruire le aperture di ventilazione o mettere il monitor vicino a radiatori o altre fonti di calore. Non appoggiare nulla sopra il monitor.
- Il connettore del cavo di alimentazione è il mezzo principale per scollegare il sistema dalla rete di alimentazione.
	- Il monitor deve essere posto vicino ad una presa di alimentazione facilmente accessibile.
- Maneggiare con cura durante il trasporto. Conservare l'imballo per il trasporto.
- Non toccare la superficie dello schermo LCD durante il trasporto, il montaggio e la configurazione. Eventuali pressioni sullo schermo LCD potrebbero causare seri danni.

**Persistenza dell'immagine:** La persistenza dell'immagine si ha quando un residuo o un "fantasma" di un'immagine precedente sono ancora visibili sullo schermo. A differenza dei monitor CRT, la persistenza dell'immagine dei monitor LCD non è permanente, ma bisogna evitare di visualizzare immagini costanti per lungo tempo.

Per eliminare la persistenza dell'immagine, spegnere il monitor per il tempo di visualizzazione dell'immagine precedente. Ad esempio, se un'immagine è rimasta sul monitor per un'ora, lasciando un'immagine residua, il monitor deve rimanere spento per un'ora per cancellare l'immagine.

**NOTA:** Come per tutti i dispositivi di visualizzazione, NEC DISPLAY SOLUTIONS raccomanda di utilizzare a intervalli regolari uno screen saver quando lo schermo non è attivo o spegnere il monitor se non viene utilizzato.

<span id="page-6-0"></span>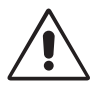

#### IL CORRETTO POSIZIONAMENTO E REGOLAZIONE DEL MONITOR RIDUCE L'AFFATICAMENTO DI OCCHI, SPALLE E COLLO. NEL POSIZIONARE IL MONITOR, CONTROLLARE QUANTO SEGUE:

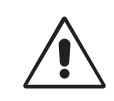

- Per ottenere le prestazioni ottimali, attendere 20 minuti per il riscaldamento del display.
- Regolare l'altezza del monitor in modo che la parte alta dello schermo sia a livello degli occhi o leggermente sotto. Guardando il centro dello schermo, gli occhi devono essere rivolti leggermente verso il basso.
- Posizionare il monitor ad almeno 40 cm e a non più di 70 cm dagli occhi. La distanza ottimale è di 50 cm.
- Far riposare periodicamente gli occhi da 5 a 10 minuti ogni ora guardando un oggetto lontano almeno 6 metri.
- Posizionare il monitor ad un angolo di 90° rispetto a finestre o altre sorgenti di luce per ridurre il riflesso della luce sullo schermo. Regolare l'inclinazione del monitor in modo che le luci del soffitto non si riflettano sullo schermo.
- Se la luce riflessa rende difficoltosa la visione dello schermo, usare un filtro anti riflesso.
- Pulire la superficie del monitor LCD con un panno non peloso e non abrasivo. Non usare detersivi o pulivetro.
- Regolare i comandi di luminosità e contrasto del monitor per migliorare la leggibilità.
- Usare un supporto per documenti posto vicino allo schermo.
- Posizionare ciò che viene osservato più spesso (lo schermo o il materiale di riferimento) direttamente davanti, per girare il meno possibile la testa quando si digita.
- Non visualizzare immagini fisse sullo schermo per lungo tempo per evitare la loro persistenza (effetti post-immagine).
- Sbattere spesso le palpebre. L'esercizio oculare consente di ridurre l'affaticamento degli occhi. Contattare il proprio oculista. Fare regolarmente esami della vista.

#### **Ergonomia**

Per ottenere il massimo beneficio ergonomico, si raccomanda di:

- Per non affaticare gli occhi, regolare la luminosità su un'impostazione moderata. Come riferimento di luminanza, utilizzare un foglio di carta bianca posto accanto allo schermo LCD.
- Non impostare il controllo di contrasto al massimo.
- Utilizzare i controlli di dimensione e posizione preimpostati con segnali standard.
- Utilizzare l'impostazione predefinita del colore.
- Utilizzare i segnali non interlacciati con una frequenza di aggiornamento verticale di 60 Hz.
- Non utilizzare il blu come colore primario su uno sfondo scuro, poiché risulta difficile distinguere le immagini, con conseguente affaticamento degli occhi dovuto a scarso contrasto.
- Idoneo per finalità di intrattenimento in ambienti a luminosità controllata al fine di evitare fastidiosi riflessi dallo schermo.

#### **Pulizia del pannello LCD**

- Quando il monitor LCD è impolverato, pulirlo delicatamente con un panno morbido.
- Non sfregare lo schermo LCD con un materiale duro o ruvido.
- Non esercitare pressione sulla superficie del monitor LCD.
- Non utilizzare un pulitore OA per non provocare deterioramento oppure scolorimento della superficie del monitor LCD.

#### **Pulizia della scocca**

- Scollegare l'alimentazione
- Spolverare la scocca delicatamente con un panno morbido
- Per pulire la scocca, inumidire il panno con un detergente neutro e acqua, strofinare la scocca e poi passare un panno asciutto.
- **NOTA:** La superficie della scocca è ricoperta da diversi tipi di materie plastiche. Non pulire con benzene, diluente, detergente alcalino, detergente alcolico, detergente per vetri, cera, detergente per smalti, sapone in polvere o insetticidi. Evitare che gomme o sostanze viniliche vengano a contatto con la scocca per molto tempo. Questi tipi di fluidi e tessuti possono provocare il deterioramento della vernice, screpolature o spelature.

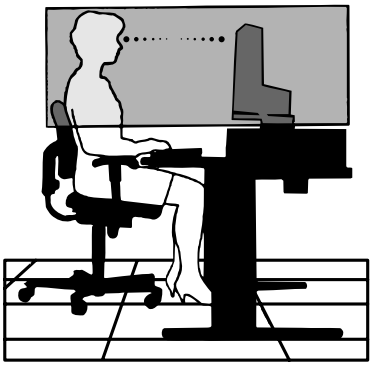

# <span id="page-7-0"></span>**Guida rapida**

Per il contenuto, fare riferimento al relative foglio.

Per fissare la base al supporto del monitor LCD:

- 1. Sistemare il monitor a faccia in giù su una superficie non abrasiva (**Figura 1**).
- 2. Ruotare il supporto di 90 gradi come mostrato in **Figura 1**.
- **NOTA:** Maneggiare con cura quando si tira il supporto.
- 3. Montare la base sul supporto e fissare la vite nella parte inferiore della base (**Figura 2**).
- **NOTA:** Se si necessita di impacchettare nuovamente il monitor, eseguire le operazioni descritte a ritroso.

Per collegare il monitor LCD al sistema, seguire le seguenti istruzioni:

- **NOTA:** Assicurarsi di leggere la sezione "Raccomandazioni per l'uso" [\(pagina](#page-5-1) 4) prima di procedere con l'installazione. Gli accessori inclusi dipendono dal Paese in cui verrà spedito il monitor LCD. Non afferrare il coperchio inclinabile. Potrebbe danneggiarsi (**Figura 3**).
- 1. Spegnere il computer.
- 2. **Per un PC con l'uscita DisplayPort:** Collegare il cavo DisplayPort al connettore della scheda video del sistema (**Figura A.1**).

**Per un PC con l'uscita HDMI:** Collegare il cavo HDMI al connettore della scheda video del sistema (**Figura A.2**).

**Per un PC con uscita analogica:** Collegare il cavo segnali mini D-SUB a 15 pin al connettore della scheda video del sistema (**Figura A.3**).

 **Per un MAC con uscita Thunderbolt:** Collegare al computer un adattatore da Mini DisplayPort a DisplayPort, quindi collegare il cavo DisplayPort in dotazione all'adattatore e al display (**Figura A.4**).

 **Per PC o Mac con uscita digitale DVI:** Collegare il cavo dei segnali DVI al connettore della scheda video del sistema (**Figura A.5**). Serrare tutte le viti.

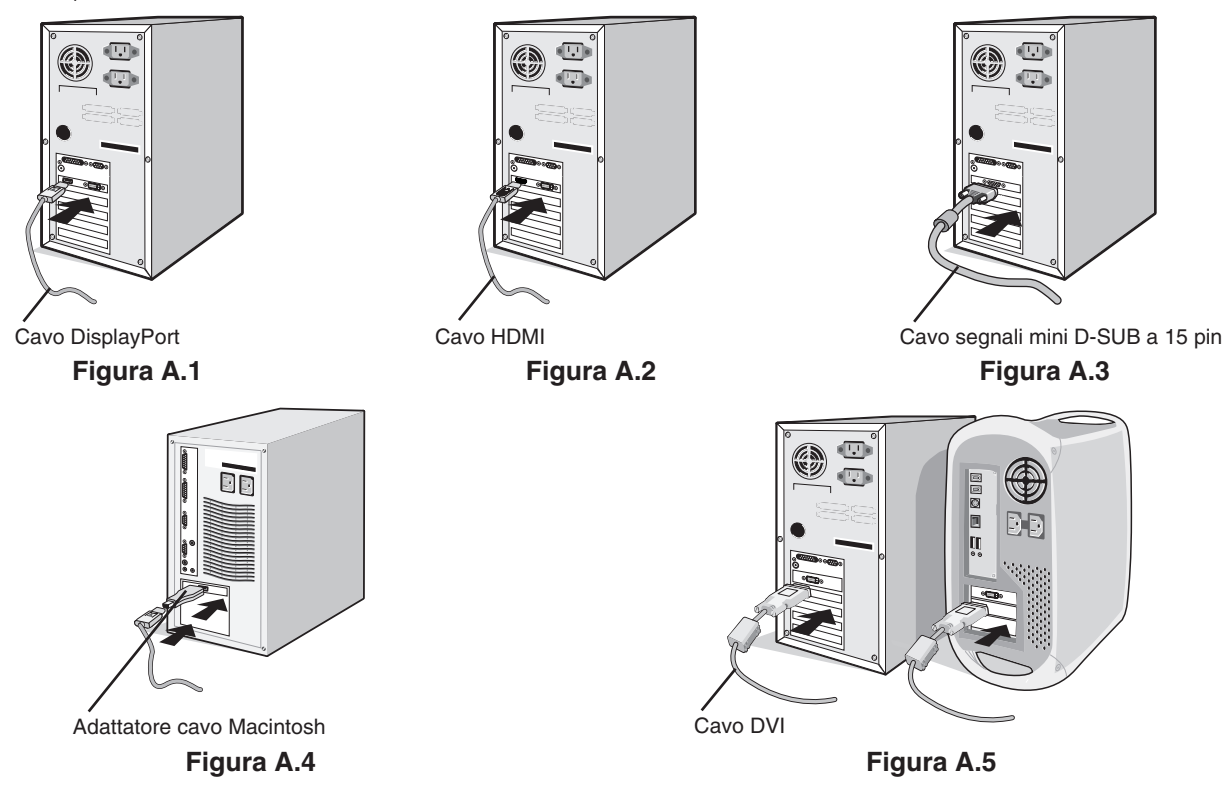

- **NOTA:** 1. Mentre si rimuove il cavo DisplayPort, tenere premuto il pulsante superiore per rilasciare il fermo. 2. Utilizzare il cavo HDMI ad alta velocità con il logo HDMI.
	- 3. Utilizzare un cavo DisplayPort certificato da DisplayPort.
- **ATTENZIONE:** Utilizzare i cavi specifici collegati al monitor per evitare di interferire con le ricezioni radiotelevisive. Per i connettori DVI e mini D-Sub a 15 pin, utilizzare un cavo segnale schermato con nucleo in ferrite. Per HDMI, DisplayPort, USB e AUDIO, utilizzare un cavo segnale schermato. L'uso di cavi e adattatori diversi può provocare interferenze nella ricezione radiotelevisiva.

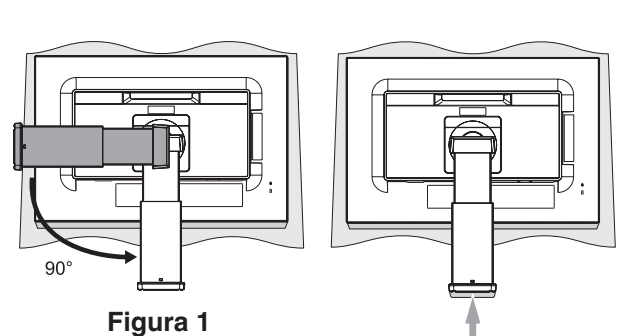

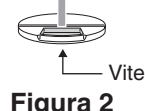

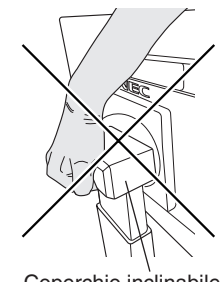

Coperchio inclinabile

**Figura 3**

- 3. Appoggiare le mani su entrambi i lati del monitor per inclinare lo schermo LCD di 30 gradi e alzarlo alla posizione più alta.
- 4. Collegare tutti i cavi ai connettori appropriati (**Figura C.1**). Utilizzando il cavo USB, collegare il connettore tipo B alla porta a monte USB sul lato destro posteriore del monitor e il connettore tipo A alla porta a valle sul computer (**Figura C.1a**). Se si utilizza un cavo in uscita dal dispositivo USB, collegarlo alla porta downstream del monitor.

 **ATTENZIONE:** Non piegare il cavo USB. Potrebbe trattenere calore e innescare un incendio.

 **ATTENZIONE:** Non collegare le cuffie al monitor mentre le si indossa.

A seconda del livello di volume, si potrebbe incorrere in danni alle orecchie e perdita di udito.

- **NOTA:** Collegamenti errati dei cavi possono provocare un funzionamento anomalo, danneggiare la qualità del display e dei componenti del modulo LCD e/o accorciare la vita del modulo stesso.
- **NOTA:** Utilizzare un cavo audio senza un resistore integrato. Se si utilizza un cavo audio con un resistore integrato, l'audio risulterà attenuato.

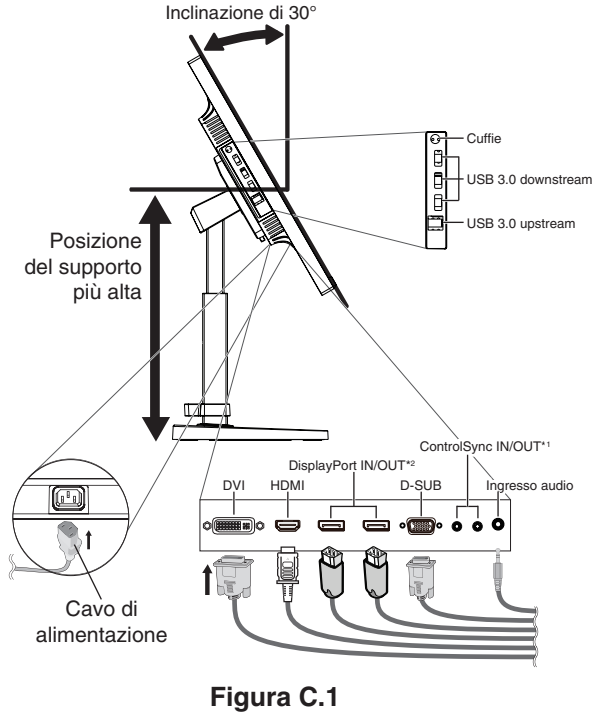

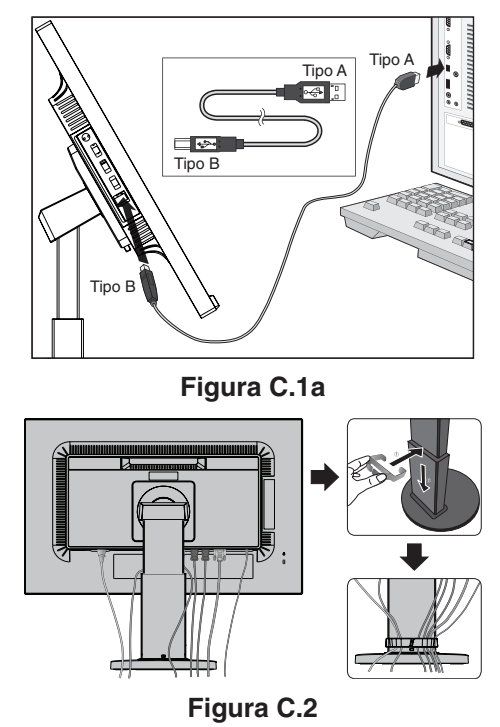

- \*2 : Vedere [pagina](#page-13-1) 12.
- 5. Posizionare il portacavi nel supporto (**Figura C.2**).

Fissare saldamente e ordinatamente i cavi nel portacavi (**Figura C.3** e **Figura C.4**).

6. Verificare che sia possibile ruotare, sollevare e abbassare lo schermo del monitor dopo aver installato i cavi.

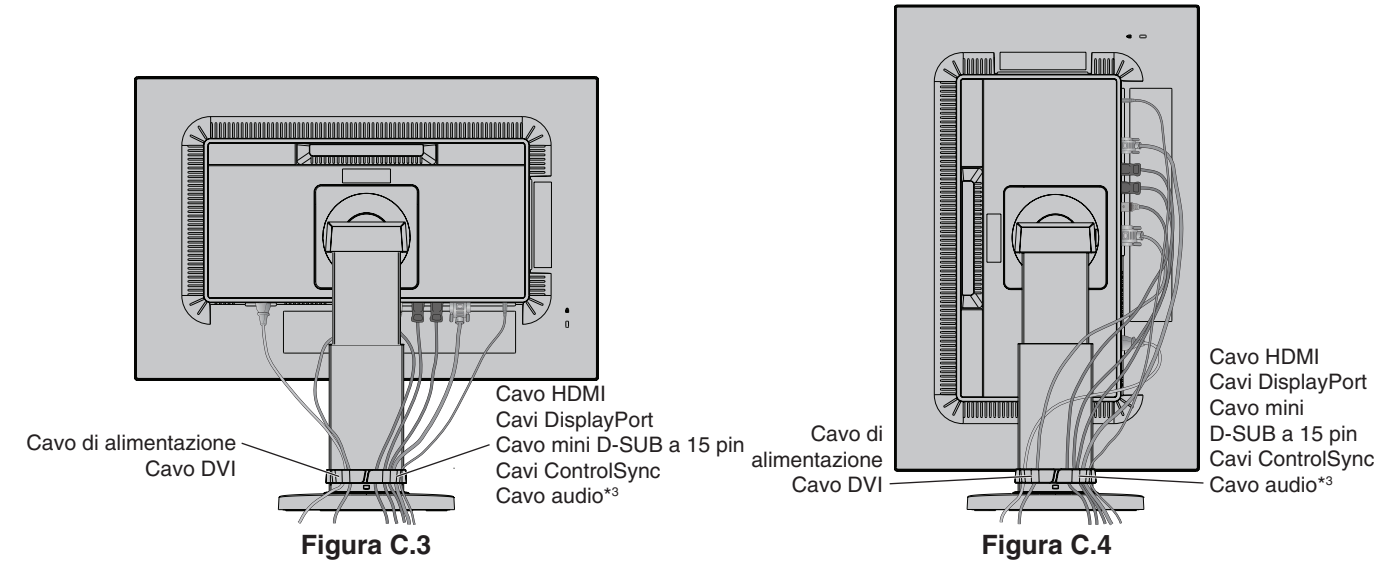

Italiano

\*3 : Mini plug stereo ø 3,5.

<sup>\*1</sup> : Vedere [pagina](#page-12-1) 11.

7. Collegare un'estremità del cavo di alimentazione all'ingresso c.a. sul retro del monitor e l'altra estremità alla presa di alimentazione.

**NOTA:** Fare riferimento alla sezione **[ATTENZIONE](#page-2-1)** del presente manuale per la scelta corretta del cavo di alimentazione CA.

- 8. Accendere il computer e il monitor toccando il pulsante di accensione sulla parte anteriore (**Figura E.1**).
- 9. La funzione Regolazione automatica No-touch imposta automaticamente il monitor in modo ottimale a seconda dell'impostazione iniziale. Per ulteriori regolazioni, usare i seguenti controlli OSD:
	- • CONTRASTO AUTOM. (solo ingresso analogico)
	- • AUTO AGGIUST (solo ingresso analogico)

Vedere la sezione **[Controlli](#page-15-1)** di questo Manuale Utente per la descrizione completa di questi controlli OSD.

**NOTA:** Per qualsiasi problema, vedere la sezione **[Risoluzione dei problemi](#page-24-1)** di questo Manuale Utente.

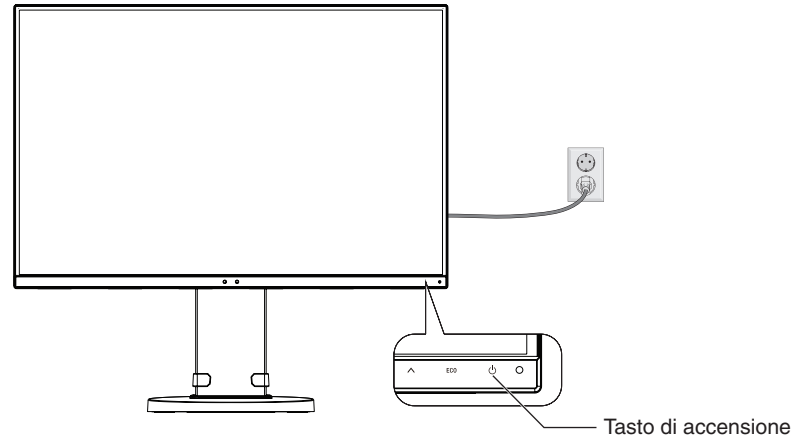

**Figura E.1**

## **Sollevare ed abbassare lo schermo del monitor**

Il monitor può essere sollevato o abbassato sia in modalità orizzontale che verticale. Per sollevare o abbassare lo schermo, appoggiare una mano su entrambi i lati del monitor e sollevarlo o abbassarlo all'altezza desiderata (**Figura RL.1**).

**NOTA:** Sollevare e abbassare con cautela lo schermo del monitor.

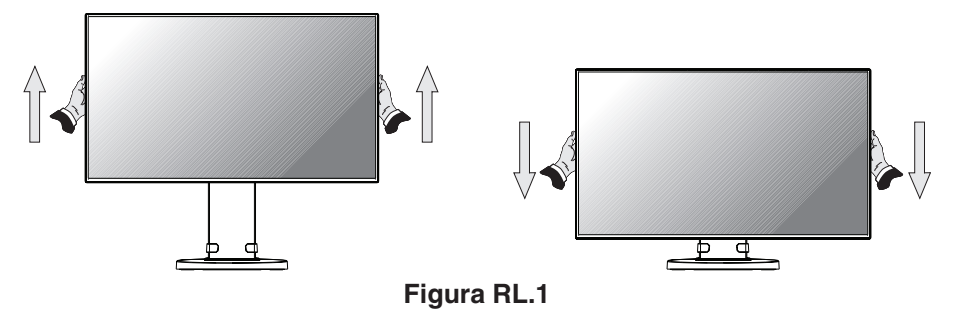

## **Rotazione dello schermo**

Prima di farlo ruotare, scollegare il cavo di alimentazione e tutti i cavi, quindi sollevare lo schermo il più in alto possibile e inclinarlo per evitare di colpire lo schermo contro il tavolo o pizzicarsi le dita.

Per sollevare lo schermo, appoggiare una mano su entrambi i lati del monitor e sollevarlo fino alla posizione più alta (**Figura RL.1**). Per ruotare lo schermo, afferrare con le mani i due lati del monitor e girare in senso orario, da orizzontale a verticale, o in senso anti-orario da orizzontale a verticale (**Figura R.1**).

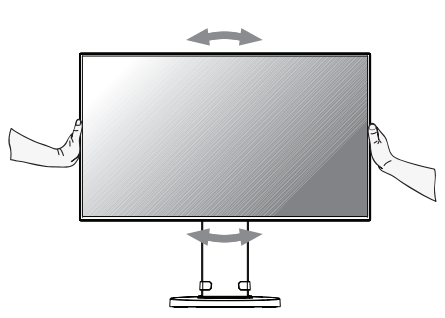

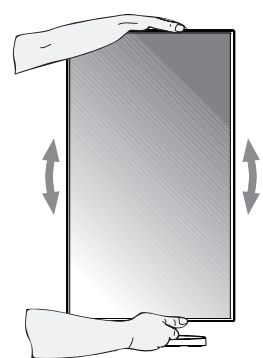

**Italiano-8 Figura R.1**

## **Inclinazione e rotazione**

Afferrare con le mani i lati superiore e inferiore dello schermo del monitor e inclinare e ruotare secondo necessità (**Figura TS.1**).

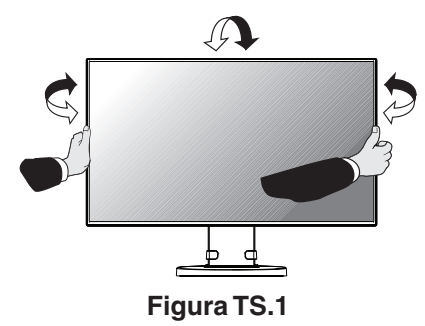

**NOTA:** Inclinare con cautela il monitor. Non inserire la mano nel coperchio inclinabile quando si regola l'inclinazione del monitor.

## **Installazione del braccio flessibile**

Il monitor LCD è progettato per essere utilizzato con il braccio flessibile.

Per predisporre il monitor a un diverso montaggio:

- Seguire le istruzioni fornite dal produttore del supporto di montaggio.
- Per soddisfare i requisiti di sicurezza, il supporto di montaggio deve essere in grado di sostenere il peso del monitor e deve essere dotato della certificazione UL.
- \* Contattare il rivenditore per ulteriori informazioni.

## **Rimozione del supporto monitor per il montaggio**

Per predisporre il monitor a un diverso montaggio:

- 1. Scollegare tutti i cavi.
- 2. Appoggiare le mani su entrambi i lati del monitor e sollevarlo fino alla posizione più alta.
- 3. Sistemare il monitor rivolto verso il basso su una superficie non abrasiva (**Figura S.1**).
- 4. Afferrare con una mano la base e con l'altra la leva di sblocco rapido. Premere e tenere premuta la leva di sblocco rapido nella direzione indicata dalle frecce (**Figura S.1**).
- 5. Sollevare il supporto per sganciarlo dal monitor (**Figura S.1**). Ora è possibile montare il monitor con un metodo alternativo. Invertire il processo per riapplicare il supporto.
- **NOTA:** Rimuovere con cautela il supporto del monitor.

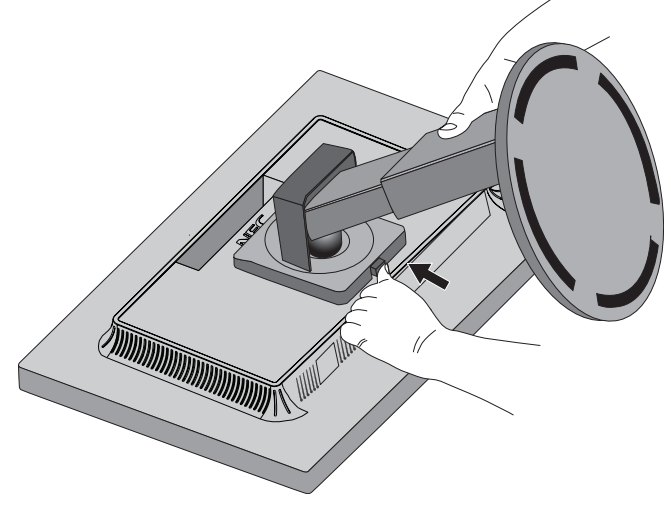

**Figura S.1**

## **Montaggio del braccio flessibile**

Il monitor LCD è progettato per essere utilizzato con il braccio flessibile.

- 1. Per rimuovere il supporto seguire le istruzioni su come "Rimuovere il supporto del monitor per il montaggio".
- 2. Utilizzare le 4 viti indicate per fissare il braccio al monitor (**Figura F.1**).

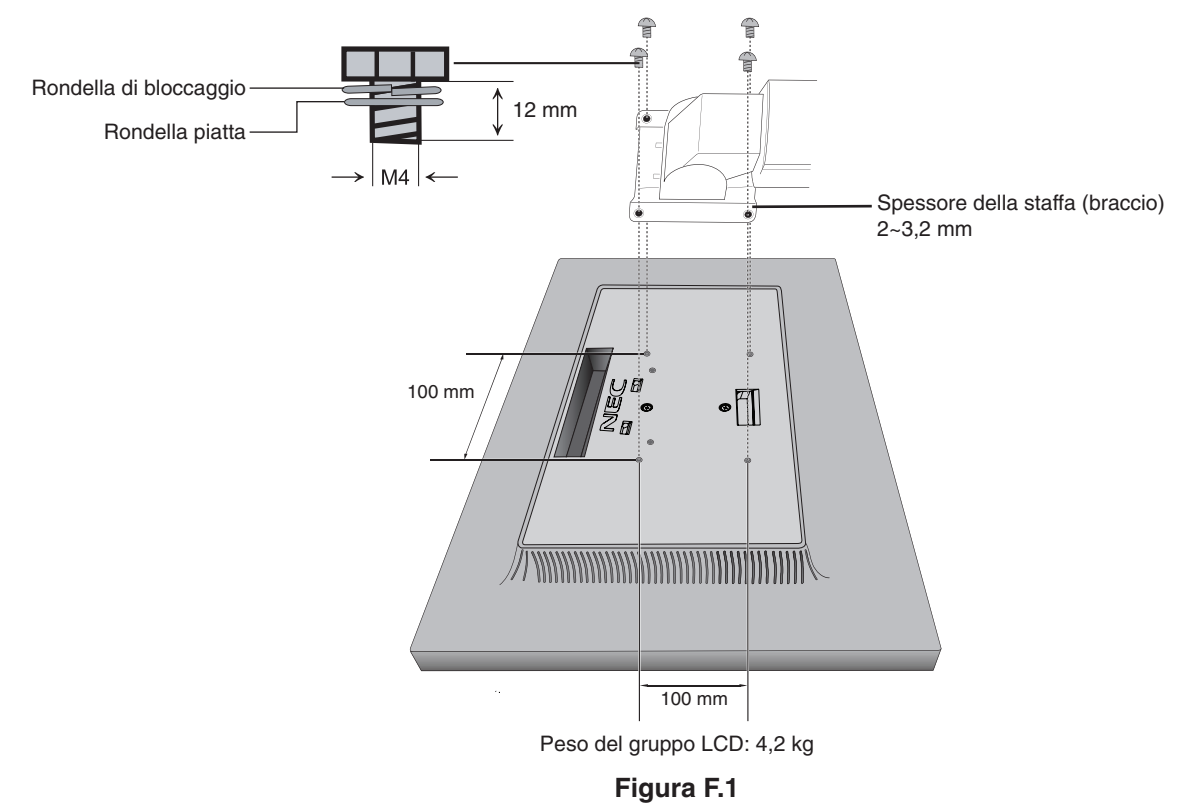

 **ATTENZIONE:** Durante il montaggio, utilizzare SOLO le 4 viti fornite in dotazione per evitare di danneggiare il monitor e il supporto.

Per adempiere ai requisiti di sicurezza, il monitor deve essere montato su un braccio che garantisca la necessaria stabilità in considerazione del peso del monitor. Il monitor LCD deve essere utilizzato esclusivamente con un braccio approvato (ad esempio, marchio TUEV GS). Serrare tutte le viti (forza di fissaggio consigliata: 98 - 137 N•cm).

Se il monitor non può essere posizionato rivolto verso il basso su una superficie piana, installazione del braccio flessibile deve essere eseguita da due o più persone.

# <span id="page-12-1"></span><span id="page-12-0"></span>**ControlSync**

- 1. Collegare il monitor principale a un sub-monitor tramite un cavo ControlSync (ø 2,5) in ControlSync IN/OUT.
- 2. Seguire i passaggi in COPIARE I DATI. Quando l'impostazione del monitor principale è regolata, verrà copiata e inviata automaticamente ai sub-monitor.
- 3. È possibile collegare in daisy-chain fino a 24 monitor tramite ControlSync.

**NOTE:** Collegare il monitor principale tramite il connettore ControlSync OUT. Đ L'icona ControlSync apparirà nella parte superiore sinistra del menu OSD nel sub-monitor. Non collegare connettori IN-IN o OUT-OUT.

Non eseguire un collegamento "ad anello".

Una volta collegati i monitor, accendere e spegnere il pulsante di accensione del monitor principale per verificare che ControlSync funzioni correttamente.

Se i monitor sono collegati con cavi DisplayPort, accertarsi che il monitor collegato a un computer sia il monitor principale.

Monitor principale

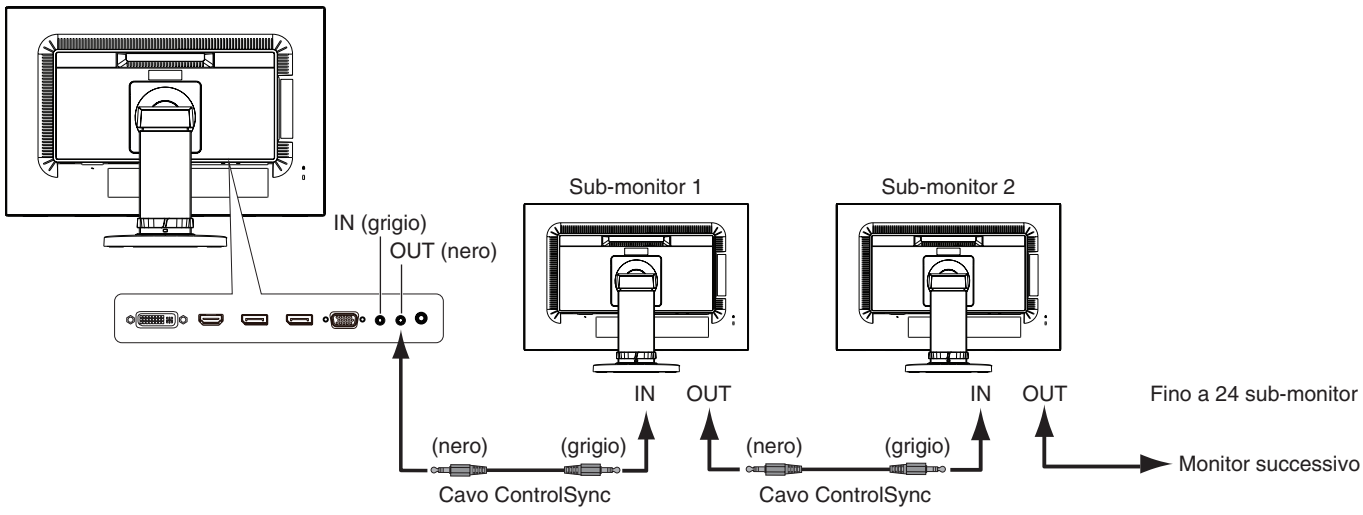

<span id="page-12-2"></span>Tramite ControlSync è possibile controllare le seguenti impostazioni:

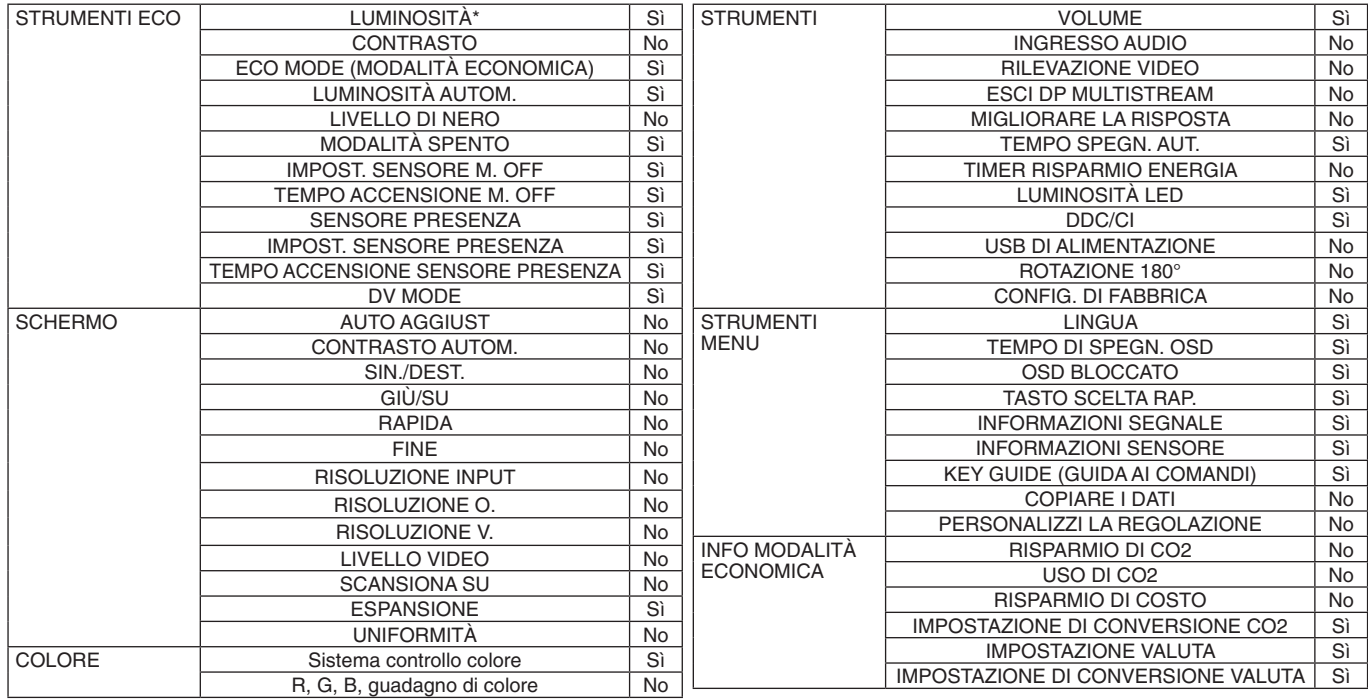

Altre impostazioni:

Controllo alimentazione (interruttore CC) Sensore di luce ambientale Risultato del sensore di presenza Disattivazione audio

**NOTA:** Solo i sensori di illuminazione ambientale e di presenza umana del monitor principale sono attivi. Non coprire questi sensori. Spegnere il monitor prima di collegare/scollegare il cavo ControlSync. Non utilizzare i connettori ControlSync per scopi diversi da quelli specificati.

\* Questo valore non è un valore di output regolato direttamente. È regolato relativamente.

Italiano

Icona ControlSync

# <span id="page-13-1"></span><span id="page-13-0"></span>**Connessione di più monitor mediante DisplayPort**

È possibile collegare più monitor mediante un collegamento daisy chain.

Per l'uso di più monitor in modalità MST (multi-stream transport), l'opzione ESCI DP MULTISTREAM deve essere impostata su "AUTO" su ciascun monitor collegato. Modificare l'impostazione del monitor collegato a un computer come ultimo dei monitor collegati. Se i monitor non visualizzano l'immagine, spegnere il monitor collegato al computer e riaccenderlo.

Potrebbe essere necessario eseguire alcune operazioni di configurazione di DisplayPort. Fare riferimento alla sezione seguente ed effettuare le impostazioni necessarie.

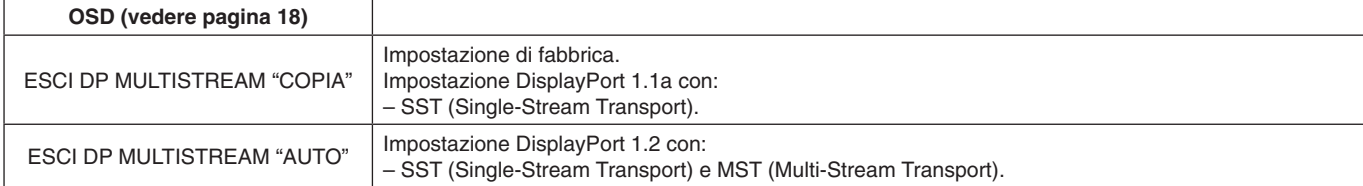

In base all'impostazione del sistema operativo del computer, l'immagine non si estende. Controllare l'impostazione del computer.

**NOTA:** I monitor devono essere collegati attraverso il cavo DisplayPort in dotazione. Nella connessione di più monitor, è altamente consigliato utilizzare display dello stesso modello. Contattare il proprio fornitore della scheda video per ulteriori informazioni.

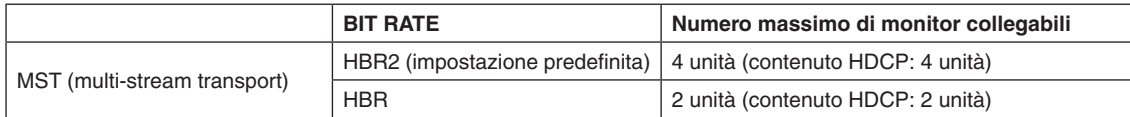

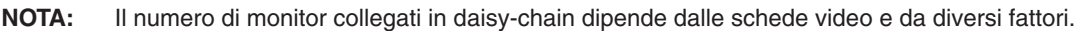

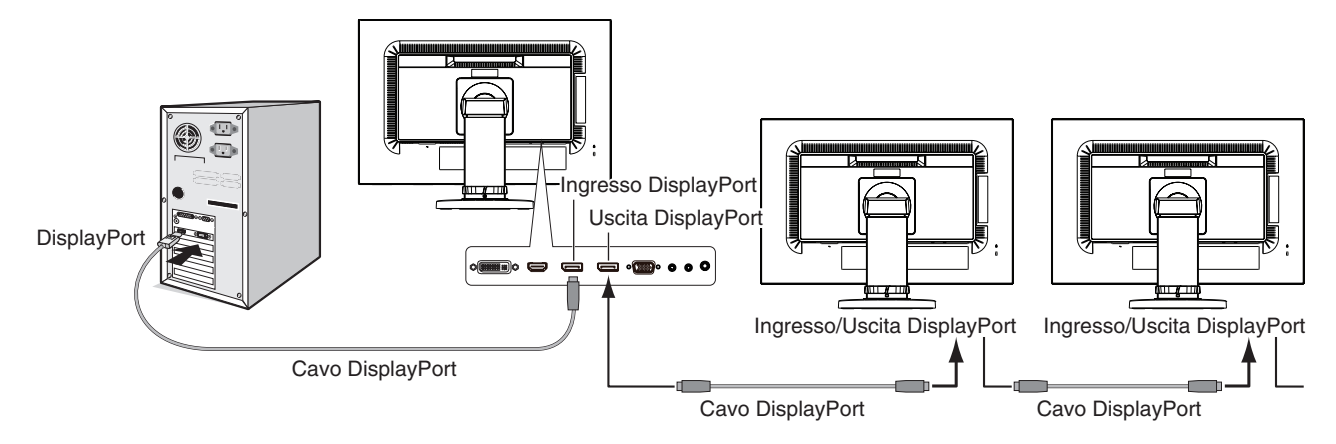

**NOTA:** Se sul monitor non appare l'immagine, seguire la procedura di risoluzione dei problemi **Ripristino da immagine assente** e selezionare DP VER "1.1" (vedere [pagina](#page-14-1) 13). Quindi ricominciare dal primo passaggio. Quando questa funzione MST è selezionata, la funzione di gestione di risparmio di energia in base alla direttiva ErP non funziona.

# <span id="page-14-1"></span><span id="page-14-0"></span>**Ripristino da immagine assente**

Se i monitor non visualizzano alcuna immagine dopo aver impostato ESCI DP MULTISTREAM, effettuare quanto segue:

- 1. Spegnere il computer.
- 2. Toccare il tasto "MENU" per visualizzare il menu OSD NESSUN SEGNALE.
- 3. Toccare il tasto "  $\wedge$ " per visualizzare il menu NESSUN INPUT.
- 4. Toccare il " $\wedge$ " o " $\vee$ " per impostare il menu di attivazione DisplayPort.
- 5. Selezionare DP VER "1.1" per attivare l'impostazione DisplayPort.
- 6. Premere MENU per chiudere il menu OSD.
- 7. Accendere il computer.
- **NOTA:** MST (Multi-Stream Transport) e SST (Single-Stream Transport) richiedono una scheda video corrispondente. Verificare che la scheda video supporti MST (Multi-Stream Transport). Contattare il proprio fornitore per ulteriori informazioni.
- **NOTA:** I monitor devono essere collegati attraverso il cavo DisplayPort in dotazione.

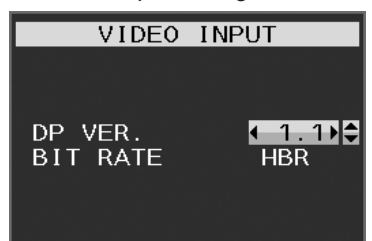

# <span id="page-15-1"></span><span id="page-15-0"></span>**I tasti di controllo OSD (On-Screen Display) sulla parte anteriore del monitor sono i seguenti:**

 $\overline{\phantom{a}}$ 

Per accedere al menu OSD, toccare uno dei tasti di controllo. Per cambiare l'ingresso segnali, toccare il tasto SELECT.

**NOTA:** uscire dal menu OSD per modificare l'ingresso segnali.

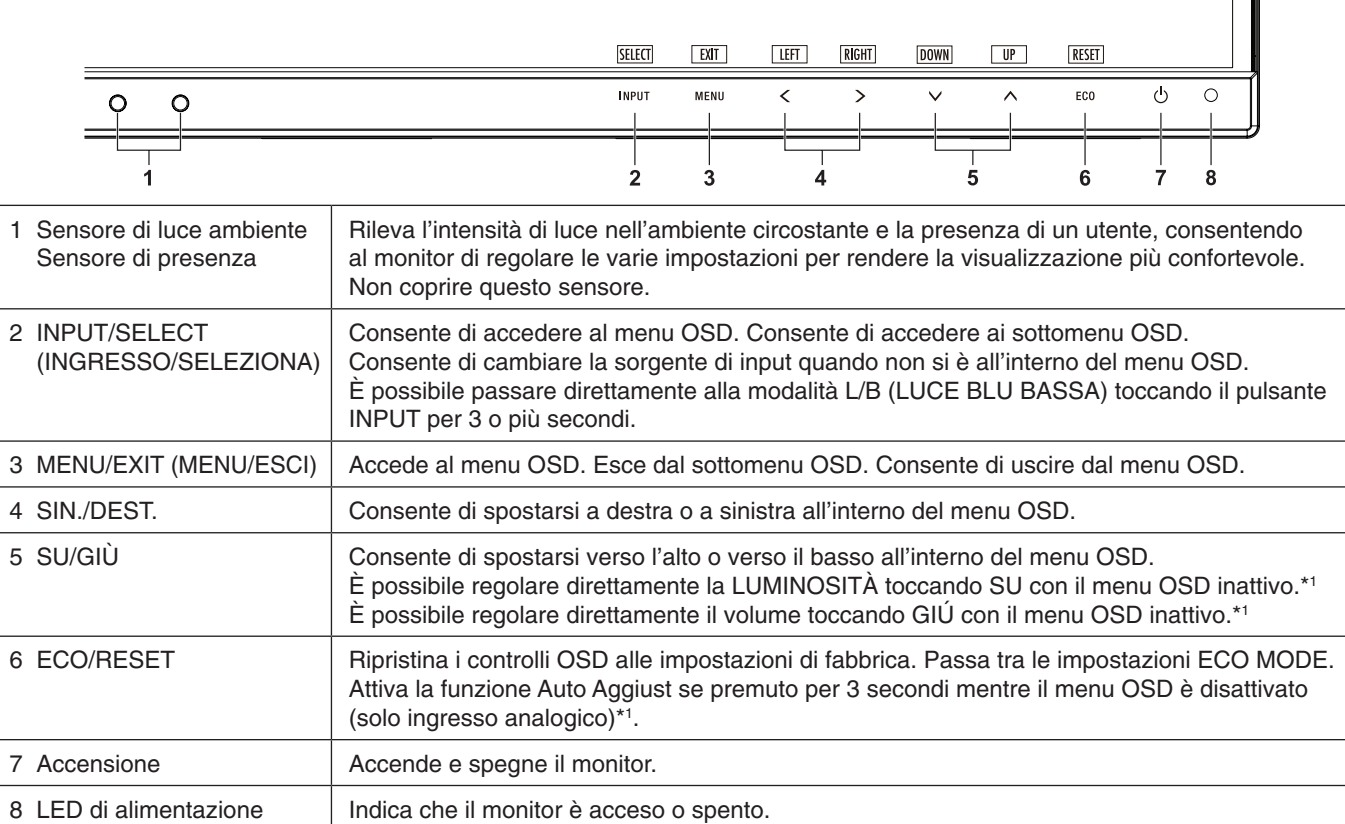

\*1 Quando la funzione TASTO SCELTA RAP. è impostata su SPENTO, questa funzione è disabilitata.

# **STRUMENTI ECO**

## **LUMINOSITÀ**

Regola la luminosità del'immagine e dello schermo. Se la ECO MODE (MODALITÀ ECO) è impostata su 1 o 2, verrà visualizzata una barra IMPATTO DI CO2.

### **CONTRASTO**

Regola la luminosità dell'immagine e dello schermo tramite il livello del segnale di ingresso. **NOTA:** Quando è selezionata la modalità L/B nel controllo COLORE, CONTRASTO è disattivato.

## **ECO MODE (MODALITÀ ECONOMICA)**

Diminuisce il consumo elettrico riducendo il grado di luminosità.

**SPENTO:** nessuna operazione.

**1:** imposta l'intervallo della variabile della luminosità da 0% a 60%.

Questa impostazione può regolare la luminosità in un intervallo in cui l'alimentazione viene ridotta del 20% rispetto all'impostazione di luminosità massima.

**2:** imposta l'intervallo della variabile della luminosità da 0% a 30%.

Questa impostazione può regolare la luminosità in un intervallo in cui l'alimentazione viene ridotta del 35% rispetto all'impostazione di luminosità massima.

Quando questa funzione è impostata su ACCESO, lungo la barra di regolazione della luminosità viene visualizzata una barra IMPATTO DI CO2.

**NOTA:** Questa funzione è disabilitata se DV MODE è impostata su DINAMICO. Questa funzione è disabilitata quando Sistema controllo colore è impostato su DICOM SIM. Per accedere a ECO MODE, toccare ECO. Se si tocca ECO, l'impostazione cambia nella sequenz  $[1] \rightarrow [2] \rightarrow [SPEND] \rightarrow [1]$ .

### **LUMINOSITÀ AUTOM.**

**SPENTO:** nessuna operazione.

**ACCESO (LUCE AMBIENTE):** regola automaticamente la luminosità sull'impostazione ottimale rilevando il livello di luminosità dell'ambiente\*1 .

\*1: Per informazioni dettagliate sulla funzione di luminosità automatica, vedere [pagina](#page-28-1) 27.

**NOTA:** Questa funzione è disabilitata se DV MODE è impostata su DINAMICO.

Questa funzione è disabilitata quando Sistema controllo colore è impostato su DICOM SIM.

### **LIVELLO DI NERO**

Regola il livello di nero.

#### <span id="page-16-0"></span>**MODALITÀ SPENTO**

Il sistema IPM (Intelligent Power Manager) consente al monitor di entrare in modalità di risparmio energetico dopo un periodo di inattività.

Le impostazioni disponibili sono due:

**SPENTO:** il monitor entra automaticamente in modalità di risparmio energetico in caso di perdita del segnale di ingresso.

**ACCESO:** il monitor entra automaticamente in modalità di risparmio energia quando la luminosità dell'ambiente circostante scende sotto il livello impostato dall'utente. Il livello può essere regolato nell'impostazione del sensore MODALITÀ SPENTO.

Quando il monitor è in modalità di risparmio energetico, il LED posto sulla parte anteriore diventa blu scuro. Per tornare alla modalità normale, toccare uno qualsiasi dei pulsanti sulla parte anteriore del monitor (tranne quello di accensione e il pulsante INPUT).

Quando il grado di luminosità dell'ambiente torna alla normalità, il monitor ripristina automaticamente la modalità normale.

## **IMPOST. SENSORE (MODALITÀ SPENTO)**

Consente di regolare il livello di soglia del sensore di luce ambiente per rilevare condizioni di scarsa illuminazione e mostra il risultato della misurazione del sensore corrente.

## **TEMPO ACCENSIONE (MODALITÀ SPENTO)**

Consente di regolare il tempo di attesa per l'accesso a un livello di consumo energetico inferiore quando il sensore di luce ambiente rileva condizioni di scarsa illuminazione.

### <span id="page-16-1"></span>**SENSORE PRESENZA**

Il sensore rileva il movimento di una persona utilizzando la funzione SENSORE PRESENZA. La funzione SENSORE PRESENZA ha tre impostazioni:

**SPENTO:** nessun rilevamento di movimento umano.

**1 (LUMINOSITÀ):** se non viene rilevato alcun movimento di persona per un periodo di tempo specifico, il monitor passa automaticamente alla modalità di bassa luminosità per ridurre il consumo di energia. Quando una persona si avvicina di nuovo al monitor, il monitor passa automaticamente alla modalità normale. L'opzione TEMPO ACCENSIONE regola il tempo di attesa per l'attivazione di tale funzione.

**2 (PROFONDITÀ):** Se non viene rilevato alcun movimento di persona, il monitor passa automaticamente alla modalità di risparmio energetico per ridurre il consumo di energia. Quando una persona si avvicina di nuovo al monitor, la modalità di risparmio energetico viene disattivata.

**NOTA:** Rileva una persona entro circa 1,5 m dal monitor.

## **IMPOST. SENSORE (SENSORE PRESENZA)**

Regola il livello di soglia del sensore presenza.

Quando l'icona del sensore presenza si trova sul lato destro della barra di colore bianco o dell'onda di colore vermiglio, la persona non viene rilevata.

**NOTA:** Una volta chiuso l'OSD, il sensore presenza inizia a funzionare.

### <span id="page-17-1"></span>**TEMPO ACCENSIONE (SENSORE PRESENZA)**

Consente di regolare il tempo di attesa per l'attivazione della modalità bassa luminosità o di risparmio energetico quando il sensore di presenza non rileva persone.

#### **DV MODE**

La modalità Dynamic Visual (Visiva Dinamica) consente di selezionare una delle seguenti impostazioni:

**STANDARD:** impostazione standard.

**TESTO:** impostazione che rende più nitide le lettere e le righe, adatta per l'elaborazione di base dei testi e per i fogli di lavoro.

**FILM:** impostazione che aumenta le tonalità scure, adatta per i film.

**GIOCHI:** impostazione che aumenta i toni pieni, adatta soprattutto per i giochi che utilizzano immagini vivide e colorate.

**FOTO:** impostazione che ottimizza il contrasto; adatta soprattutto alle immagini fisse.

**DINAMICO:** impostazione che regola la luminosità rilevando le aree nere dello schermo e la ottimizza.

**NOTA:** Questa funzione è disattivata quando il Sistema di controllo del colore è impostato su L/B,

PROGRAMMABILE o DICOM SIM.

STANDARD viene utilizzato per la conformità al certificato TCO.

# **SCHERMO**

#### **AUTO AGGIUST (solo ingresso analogico)**

Regola automaticamente la posizione immagine e le impostazioni Rapida e Fine.

#### **CONTRASTO AUTOM. (solo ingresso analogico)**

Regola l'immagine visualizzata per input video non standard.

#### <span id="page-17-0"></span>**SIN./DEST.**

Controlla la posizione orizzontale dell'immagine all'interno dell'area di visualizzazione dell'LCD.

### **GIÙ/SU**

Controlla la posizione verticale dell'immagine all'interno dell'area di visualizzazione dell'LCD.

### **RAPIDA (solo ingresso analogico)**

Aumentando o diminuendo questa impostazione, si regola la dimensione orizzontale.

Se la funzione "Auto aggiust" non consente di ottenere un'immagine soddisfacente, è possibile effettuare un'ulteriore regolazione con la funzione "RAPIDA" (dot clock). Per questo si potrebbe usare una configurazione Moiré. Questa funzione potrebbe alterare la larghezza dell'immagine. Utilizzare il pulsante SIN./DEST. per centrare l'immagine sullo schermo. Se la RAPIDA è calibrata in modo errato, il risultato ottenuto è come quello del disegno a sinistra. L'immagine deve essere omogenea.

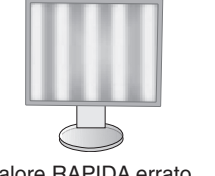

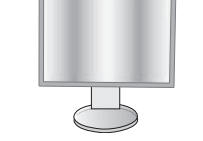

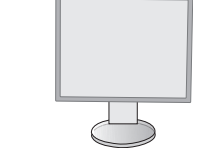

Valore RAPIDA errato. valore RAPIDA migliorato. Valore RAPIDA corretto.

### **FINE (solo ingresso analogico)**

Aumentando o diminuendo questa impostazione, si ottimizza la messa a fuoco, la nitidezza e la stabilità dell'immagine.

Se le funzioni "Auto aggiust" e "RAPIDA" non consentono di impostare l'immagine in modo soddisfacente, è possibile un'ulteriore regolazione fine tramite la funzione "FINE".

Per questo si potrebbe usare una configurazione Moiré. Se il valore Fine è calibrato in modo errato, il risultato ottenuto è come quello del disegno a sinistra. L'immagine deve essere omogenea.

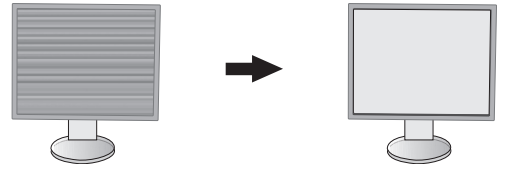

Valore FINE errato. Valore FINE corretto.

### **RISOLUZIONE INPUT (solo ingresso analogico)**

Seleziona una delle seguenti coppie di risoluzioni come segnale di ingresso prioritario: 1360 x 768 o 1280 x 768 o 1024 x 768 (risoluzione verticale 768), 1600 x 900 o 1280 x 960 (frequenza orizzontale 60 kHz), 1680 x 1050 o 1400 x 1050 (risoluzione verticale 1050).

### <span id="page-18-1"></span>**RISOLUZIONE O. (Solo ingresso digitale)**

Regola la dimensione orizzontale aumentando o diminuendo la risoluzione. Toccare il pulsante "DEST." per ridurre la larghezza dell'immagine sullo schermo. Toccare il pulsante "SIN." per aumentare la larghezza dell'immagine sullo schermo. **NOTA:** Nel caso questa funzione non sia operativa, ridurre il livello RISOLUZIONE O.

### **RISOLUZIONE V. (Solo ingresso digitale)**

Regola la dimensione verticale aumentando o diminuendo la risoluzione. Toccare il pulsante "DEST." per ridurre l'altezza dell'immagine sullo schermo. Toccare il pulsante "SIN." per aumentare l'altezza dell'immagine sullo schermo.

**NOTA:** Nel caso questa funzione non sia operativa, ridurre il livello RISOLUZIONE V.

## **LIVELLO VIDEO (solo ingresso HDMI)**

**NORMAL:** per l'impostazione del computer. Visualizza tutti i segnali di ingresso della gamma 0-255.

**AMPL.:** per l'impostazione di apparecchiature audiovisive. Espande i segnali di ingresso della gamma 16-235 alla gamma 0-255.

## **SCANSIONA SU (solo ingresso HDMI)**

Alcuni formati video richiedono diverse modalità di scansione per visualizzare l'immagine in modo ottimale.

**ACCESO:** le dimensioni dell'immagine sono superiori a quelle visualizzabili. Il bordo dell'immagine apparirà tagliato. Circa il 95% dell'immagine verrà visualizzata sullo schermo.

**SPENTO:** le dimensioni dell'immagine rientrano nell'area di visualizzazione. Tutta l'immagine verrà visualizzata sullo schermo.

### <span id="page-18-0"></span>**ESPANSIONE**

Imposta il metodo di Zoom.

**PIENO:** l'immagine viene espansa a tutto schermo, indipendentemente dalla risoluzione.

**PROPORZ.:** l'immagine viene espansa senza cambiare il rapporto proporzionale.

**SPENTO:** l'immagine non viene espansa.

### **UNIFORMITÀ**

Questa funzione compensa elettronicamente le eventuali imperfezioni minime nel livello di uniformità del bianco, nonché le deviazioni nel colore che potrebbero verificarsi nell'area di visualizzazione dello schermo. Tali variazioni sono tipiche dei pannelli LCD. Essa consente inoltre di ottimizzare il colore e perfezionare l'uniformità della luminanza del display.

**NOTA:** Utilizzando la funzione UNIFORMITÀ, viene ridotto il livello massimo generale di luminanza del display. Se si desidera un grado maggiore di luminanza rispetto alle prestazioni uniformi del display, è necessario disattivare questa funzione. "ACCESO" genera un effetto migliore ma potrebbe anche ridurre il rapporto di contrasto.

# <span id="page-19-1"></span>**Colore**

**Sistema controllo colore:** sono disponibili colori predisposti per regolare le impostazioni del colore (le impostazioni sRGB e NATIVO sono standard e non possono essere modificate).

**1, 2, 3, sRGB, 5:** Aumenta o diminuisce il rosso, il verde o il blu a seconda dell'elemento selezionato. Il cambiamento del colore compare sullo schermo e la direzione (aumento o diminuzione) sarà evidenziata dalle barre. In ambiente desktop la modalità sRGB aumenta notevolmente la fedeltà del colore di un singolo spazio colore standard RGB. Con questo ambiente a colori, l'operatore può comunicare i colori nelle situazioni più comuni e in modo estremamente semplice senza il bisogno di una gestione dei colori a livello superiore.

**L/B (LUCE BLU BASSA):** riduce la luce blu emessa dal monitor.

**NOTA:** È possibile passare direttamente alla modalità L/B (LUCE BLU BASSA) toccando il pulsante SELECT per 3 o più secondi. Per passare ad altre impostazioni dalla modalità L/B, toccare il pulsante INPUT per visualizzare il menu OSD e accedere a CONTROLLO COLORE.

Quando è selezionata la modalità L/B nel controllo COLORE, CONTRASTO e DV MODE sono disattivati.

**DICOM SIM.:** la temperatura colore del punto di bianco e la curva gamma sono impostate su una simulazione DICOM. **PROGRAMMABILE:** la curva gamma è regolabile attraverso il software applicativo.

**NOTA:** Quando si seleziona FILM, GIOCHI o IMMAGINI come MODALITÀ DV, viene automaticamente selezionata l'opzione NATIVO e non può essere modificata.

## **Strumenti**

#### **VOLUME**

Controlla il volume degli altoparlanti o delle cuffie. Per disattivare l'uscita degli altoparlanti, toccare il pulsante "ECO/RESET".

#### **INGRESSO AUDIO (solo ingressi HDMI, DisplayPort)**

Questa funzione seleziona Ingresso audio, HDMI o DisplayPort.

#### **RILEVAZIONE VIDEO**

Seleziona il metodo di rilevazione video in caso siano connessi più ingressi video.

**PRIMO:** se il segnale di ingresso del video corrente non è presente, il monitor cerca un segnale proveniente dalle altre porte di ingresso. Se il segnale video è presente su un'altra porta, il monitor commuta automaticamente la porta di ingresso alla nuova sorgente video rilevata. Il monitor non cercherà altri segnali video finché è presente la sorgente video corrente.

**NES:** il monitor non cercherà l'altra porta di ingresso video a meno che non sia acceso.

### <span id="page-19-0"></span>**ESCI DP MULTISTREAM**

Consente di selezionare la modalità DisplayPort.

**COPIA:** imposta SST (single-stream transport). L'impostazione predefinita è "COPIA".

Se più monitor sono impostati su MST (multi-stream transport), la stessa immagine è visualizzata su ciascun monitor.

**AUTO:** visualizza in modalità SST (single-stream transport) e MST (multi-stream transport). Durante l'uso di MST (multi-stream transport) deve essere selezionato AUTO.\*

Se più monitor sono impostati su SST (single-stream transport), la stessa immagine è visualizzata su ciascun monitor.

**NOTA:** Se sul monitor non è visibile un'immagine, consultare **Connessione di più monitor mediante DisplayPort** (vedere [pagina](#page-13-1) 12).

\*: MST (multi-stream transport) e SST (single-stream transport) richiedono la scheda video corrispondente. Contattare il rivenditore per conoscere i limiti di questa funzione.

## **MIGLIORARE LA RISPOSTA**

Attiva o disattiva la funzione "Migliorare la risposta". Tale funzione può migliorare la nitidezza di alcune immagini in movimento.

### **TEMPO SPEGN. AUT.**

Il monitor si spegne automaticamente se è stata selezionata una quantità di tempo predeterminata. Prima dello spegnimento, viene visualizzato un messaggio che chiede se si desidera ritardare il tempo di spegnimento di 60 minuti. Toccare qualsiasi pulsante OSD per ritardare il tempo di spegnimento.

### **TIMER RISPARMIO ENERGIA**

TIMER RISPARMIO ENERGIA consente al monitor di spegnersi automaticamente dopo che la modalità di risparmio energetico è rimasta attivata continuativamente per 2 ore.

#### **LUMINOSITÀ LED**

È possibile regolare la luminosità LED blu.

#### **DDC/CI**

Questa funzione consente di impostare su ON (ACCESO) o OFF (SPENTO) la funzione DDC/CI.

#### **USB DI ALIMENTAZIONE**

Seleziona una relazione di alimentazione tramite USB.

**AUTO:** l'alimentazione viene fornita alla porta USB a valle a seconda della condizione di alimentazione correlata.

**ACCESO:** l'alimentazione viene sempre fornita alla porta USB a valle anche quando si è in modalità di risparmio energia o in SPEGNIMENTO.

**NOTA:** Il consumo di energia dipende dai dispositivi USB connessi anche quando un monitor è spento.

#### **ROTAZIONE 180°**

Selezionare per visualizzare l'immagine a 0° o 180°.

#### **CONFIG. DI FABBRICA**

Selezionando Config. di fabbrica è possibile resettare tutte le impostazioni dei comandi OSD riportandole alle configurazioni di fabbrica tranne Lingua e OSD bloccato. È possibile resettare le singole impostazioni toccando il pulsante "ECO/RESET".

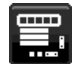

## **Strumenti MENU**

### **LINGUA**

Seleziona la lingua utilizzata dall'OSD.

#### **TEMPO DI SPEGN. OSD**

Il menu OSD rimane attivo per tutto il tempo che viene utilizzato. È possibile selezionare l'intervallo di tempo passato il quale, nel caso non venga toccato nessun pulsante, scompare il menu OSD. Le scelte preimpostate sono di 10 - 120 secondi con incrementi di 5 secondi.

### **OSD BLOCCATO**

Questo comando blocca l'accesso a tutte le funzioni di comando OSD ad eccezione di Luminosità, Contrasto e Volume. Per attivare la funzione OSD bloccato, accedere al menu OSD, selezionare OSD BLOCCATO, quindi toccare "SELECT" e DEST. contemporaneamente. Per disattivarla, toccare "SELECT" e SIN. contemporaneamente.

### **TASTO SCELTA RAP.**

Quando questa funzione è attivata, è possibile regolare la LUMINOSITÁ e VOLUME tramite i pulsanti posti sulla parte anteriore del monitor, senza dover accedere al menu OSD.

**ACCESO:** Il pulsante "ECO" sulla parte anteriore del monitor viene abilitato ed è possibile passare tra le impostazioni ECO.

Il pulsante Su/Giù regola il livello di volume e luminosità.

**SPENTO:** La funzione TASTO SCELTA RAP. per "ECO" e "Su/Giù" è disabilitata.

#### **INFORMAZIONI SEGNALE**

Se si seleziona [ON], il monitor visualizza il messaggio "INPUT VIDEO" dopo aver modificato l'input.

**NOTA:** I marchi di conformità che sono mostrati quando si accende il monitor la prima volta non appaiono quando si cambiano gli ingressi.

I marchi di conformità non sono mostrati di nuovo a meno che il cavo di alimentazione CA non venga scollegato una volta spento il dispositivo e ricollegato.

<span id="page-20-0"></span>Se si seleziona [OFF], il monitor non visualizza il messaggio "INPUT VIDEO" dopo aver modificato l'input.

**NOTA:** Impostando [OFF] si evita anche che i marchi di conformità vengano mostrati quando si accende il monitor.

#### **INFORMAZIONI SENSORE**

Se si seleziona "ACCESO", il monitor visualizza il messaggio "SENSORE PRESENZA ATTIVO". Se si seleziona "SPENTO", il monitor non visualizza il messaggio "SENSORE PRESENZA ATTIVO".

#### **KEY GUIDE (GUIDA AI COMANDI)**

Se si seleziona "ACCESO", sullo schermo viene visualizzata la guida ai comandi quando si accede al menu OSD.

### **COPIARE I DATI**

Per avviare la copia dei dati dal monitor principale al monitor secondario, selezionare "COPIARE I DATI" e toccare "SELECT". L'indicatore "PROCEDERE..." appare sullo schermo.

**NOTA:** Questa funzione è intesa solo per il monitor principale in ControlSync.

Tutte le impostazioni specificate nella tabella ControlSync (vedere [pagina](#page-12-2) 11) verranno copiate dal monitor principale ai sub-monitor.

#### **PERSONALIZZI LA REGOLAZIONE**

Memorizza le impostazioni correnti per facilitarne il recupero.

Per memorizzare le impostazioni correnti: Toccare "SELECT". In seguito alla visualizzazione di un messaggio di avvertenza, toccare "RESET" per memorizzare le impostazioni correnti.

**Per ripristinare le impostazioni:** Tenere premuto "MENU" per 3 o più secondi con il menu OSD inattivo.

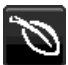

# **Informazioni ECO**

**RISPARMIO DI CO2:** visualizza i dati sul risparmio stimato di CO2 in kg.

**USO DI CO2:** visualizza i dati sul consumo di CO2 in kg. Si tratta di una stima aritmetica, non del valore misurato effettivo.

**RISPARMIO DI COSTO:** visualizza i dati sul risparmio dei costi di energia elettrica con le differenze di prezzo. **IMP. CONVERSIONE CARBONE:** regola l'impatto di CO2 nel calcolo del risparmio di CO2. Questa impostazione iniziale è basata sul rapporto dell'OCSE (Edizione 2008).

**IMPOSTAZIONE VALUTA:** visualizza il prezzo dell'energia elettrica in 6 unità monetarie.

**IMP. CONVERSIONE VALUTA:** visualizza i risparmi elettrici in kW/ora (la valuta predefinita è US).

- **NOTA:** L'impostazione iniziale di questo modello è "Valuta = US\$" e l'impostazione Conversione valuta = \$0,11. Questa impostazione può essere modificata utilizzando il menu Informazioni ECO.
	- Se si desidera utilizzare l'impostazione per la Francia, fare riferimento alle fasi qui di seguito:
	- 1. Toccare il tasto Menu e selezionare il menu Informazioni ECO utilizzando il tasto "SIN." o "DEST."
	- 2. Selezionare l'opzione IMPOSTAZIONE VALUTA toccando il tasto "SU" o "GIÙ".
	- 3. La valuta francese è Euro (€) È possibile regolare l'impostazione della valuta sull'icona dell'Euro (€) dal dollaro USA (\$) toccando il tasto "SIN." o "DEST." nell'opzione Impostazione corrente.
	- 4. Selezionare l'opzione IMP. CONVERSIONE VALUTA toccando il tasto\* "SU" o "GIÙ".
	- 5. Modificare l'opzione IMP. CONVERSIONE VALUTA toccando il tasto "SIN." o "DEST".
	- Questa impostazione iniziale Euro ( €) si riferisce alla Germania, in base ai dati del rapporto dell'OCSE (Edizione 2007).

 Controllare la fattura contenente i prezzi dell'energia elettrica in Francia oppure i dati dell'OCSE per la Francia.

Il prezzo del rapporto dell'OCSE per la Francia (Edizione 2007) era di €0,12.

# H

### **Informazioni**

Fornisce informazioni sulla risoluzione corrente e i dati tecnici compresa la temporizzazione preimpostata in uso e le frequenze orizzontali e verticali. Indica il modello e i numeri di serie del monitor.

## **Messaggio di avviso OSD**

I menu di avviso OSD scompaiono quando si seleziona EXIT.

**NESSUN SEGNALE:** questa funzione avverte se non è presente un segnale di sincronizzazione verticale o orizzontale. Dopo l'accensione o quando vi è un cambiamento del segnale di ingresso, appare la finestra **Nessun Segnale**.

**FUORI TOLLERANZA:** questa funzione fornisce raccomandazioni sulla risoluzione ottimizzata e la frequenza di aggiornamento. Dopo aver attivato l'alimentazione, in caso di modifica del segnale di ingresso o se il segnale video non ha una temporizzazione adatta, apparirà il menu **Fuori tolleranza**.

# <span id="page-22-0"></span>**Specifiche**

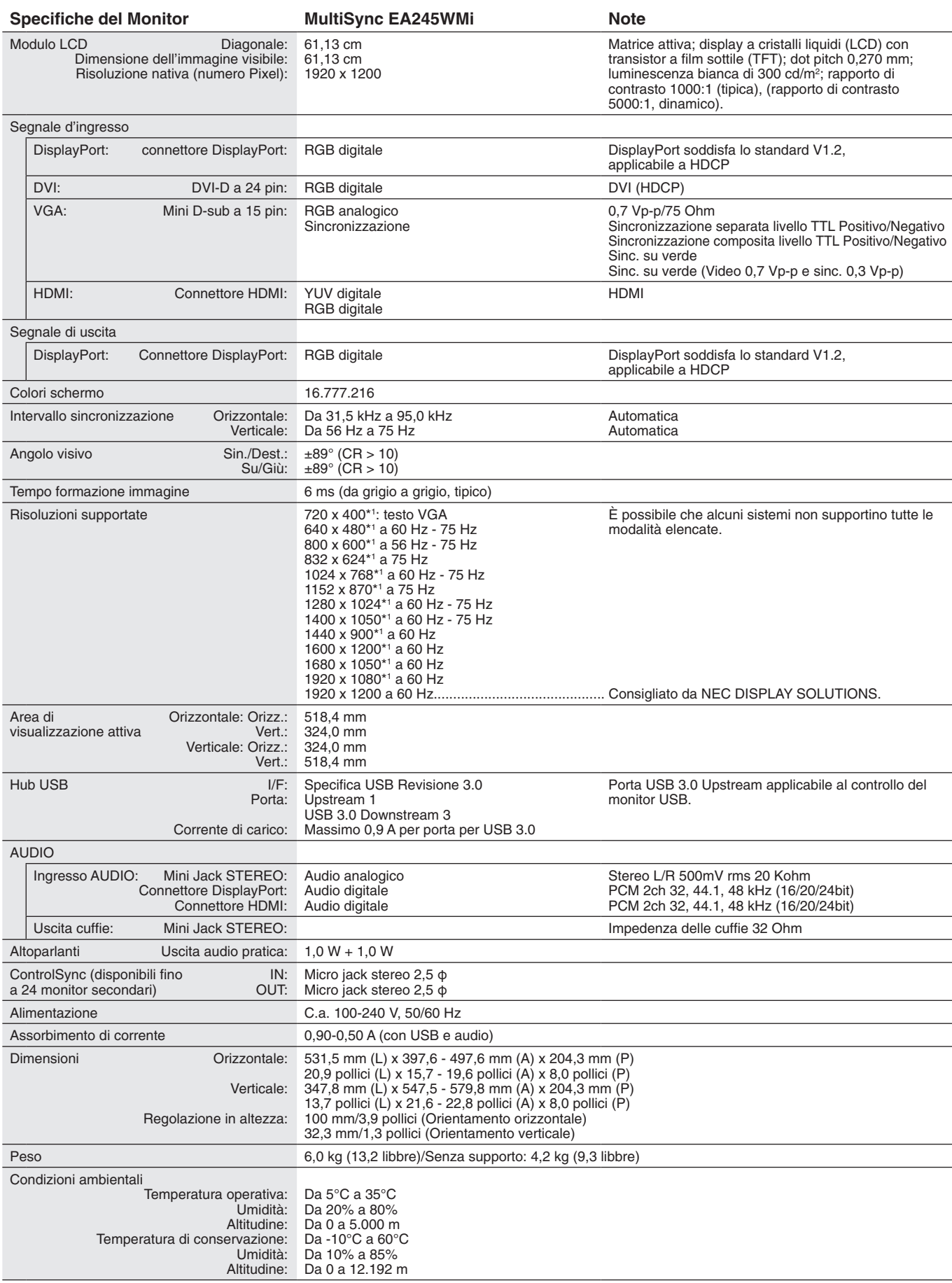

\*1 Risoluzioni interpolate: Quando si usano risoluzioni inferiori al numero di pixel del modulo LCD, il testo può apparire differente. Questo è normale e necessario per tutte le tecnologie flat panel attuali quando non visualizzano risoluzioni naturali a schermo completo. Nelle tecnologie flat panel, ogni punto sullo schermo in realtà è un pixel, pertanto, per espandere le risoluzioni a schermo completo, bisogna interpolare la risoluzione.

# <span id="page-23-0"></span>**Funzioni**

**DisplayPort:** DisplayPort è una soluzione di connettività dei display digitali ad alte prestazioni progettata per essere scalabile e ampliabile. Consente di ottenere le risoluzioni maggiori, le frequenze di aggiornamento più veloci e le massime profondità di colore con cavi standard.

**DisplayPort OUT:** questo monitor dispone di un connettore di output DisplayPort per il collegamento daisy-chain. È possibile collegare più monitor senza una gestione complessa dei cavi.

**HDMI:** HDMI è una soluzione di connettività dei display digitali ad alte prestazioni progettata per essere scalabile e ampliabile. Consente di ottenere le risoluzioni maggiori, le frequenze di aggiornamento più veloci e le massime profondità di colore con cavi standard, soprattutto per apparecchiature audio/video Consumer.

**UNIFORMITÀ:** questa funzione consente di compensare le eventuali imperfezioni minime nel livello di uniformità del bianco che potrebbero verificarsi sullo schermo, ottimizzare il colore e perfezionare l'uniformità della luminanza del display.

**Ottimizzazione risposta:** migliora la risposta da grigio a grigio.

**Sistemi di controllo del colore:** permettono la regolazione dei colori dello schermo e la personalizzazione della precisione dei colori per diversi standard.

**Controllo del colore sRGB:** un nuovo standard di gestione ottimizzata del colore che permette l'adattamento del colore sugli schermi dei computer e su altre periferiche. Lo standard sRGB, basato sullo spazio colore calibrato, permette una rappresentazione ottimale del colore e una compatibilità con altri standard di colore comuni precedenti.

**Caratteristiche ErgoDesign:** sfrutta l'ergonomia per migliorare l'ambiente di lavoro, proteggere la salute dell'utente e risparmiare denaro. Le caratteristiche ergonomiche includono un supporto completamente articolato, comandi OSD per una regolazione rapida e semplice dell'immagine ed emissioni ridotte.

**Plug and Play:** la soluzione Microsoft® con il sistema operativo Windows® facilita la configurazione e l'installazione permettendo l'invio da parte del monitor delle sue caratteristiche (come dimensione schermo e risoluzioni supportate) direttamente al computer, con ottimizzazione automatica delle prestazioni del monitor.

**Sistema IPM (Intelligent Power Manager):** fornisce metodi di risparmio energetico innovativi che permettono al monitor di ridurre il consumo di energia quando è acceso ma non usato, consentendo un risparmio di due terzi dei costi energetici, riducendo le emissioni e abbassando i costi di condizionamento dell'ambiente di lavoro.

**Tecnologia a multifrequenza:** regola automaticamente il monitor alla frequenza di scansione della scheda video, visualizzando così la risoluzione desiderata.

**Interfaccia standard di montaggio VESA:** permette di collegare il monitor MultiSync a qualsiasi braccio o supporto di montaggio di terze parti standard VESA.

**Supporto regolabile con possibilità di rotazione:** offre maggiore flessibilità adattando il monitor alle preferenze di visualizzazione dell'utente.

**Hub USB:** aggiunge funzioni di intrattenimento al computer grazie ai collegamenti a videocamere digitali, scanner e molto altro.

**Controllo del monitor USB:** consente di regolare ciascuna opzione con il software applicativo tramite il collegamento con un cavo USB.

**Sensore presenza:** passa a un livello di riduzione del consumo di energia quando una persona lascia il monitor, consentendo di risparmiare sui costi dell'energia del monitor.

**Software NaViSet Administrator 2:** offre un'interfaccia grafica estesa e intuitiva, che consente di regolare le impostazioni di visualizzazione OSD da un PC di rete.

**Impatto ambientale:** l'impatto tipo di Co2 massimo annuale operativo per questo monitor è di circa 45,5 kg (calcolato in base a: potenza nominale x 8 ore al giorno x 5 giorni alla settimana x 45 settimane all'anno x fattore di conversione Potenza – Co2. Il fattore di conversione si basa sulla pubblicazione OCSE relativa alle emissioni globali di Co2, Edizione 2008). Questo monitor ha un impatto di Co2 di produzione pari a circa 51,2 kg.

**Nota:** gli impatti di CO2 di produzione e di operatività sono calcolati tramite un algoritmo sviluppato esclusivamente da NEC per i propri monitor e sono corretti al momento della stampa. NEC si riserva il diritto di pubblicare i valori aggiornati degli impatti di CO2.

**ControlSync:** seguire i passaggi indicati in "COPIARE I DATI" e copiare le impostazioni dal monitor principale ai sub-monitor (monitor secondari) collegando il cavo ControlSync. Quando l'impostazione del monitor principale è regolata, viene inviata automaticamente ai sub-monitor, semplificando così il controllo delle impostazioni in un ambiente a più monitor.

**Personalizzi la regolazione:** consente di archiviare le impostazioni correnti e ripristinare quelle archiviate.

**Luce blu bassa:** questo monitor dispone di una funzione di riduzione della luce blu. In pratica, la luce pericolosa emessa dal monitor viene sostanzialmente ridotta, consentendo di non affaticare la vista (vedere a [pagina](#page-19-1) 18).

#### <span id="page-24-1"></span><span id="page-24-0"></span>**Nessuna immagine**

- Il cavo di segnale deve essere ben collegato alla scheda video/al computer.
- La scheda video deve essere completamente inserita nel suo slot.
- Questo monitor non supporta l'adattatore di conversione DisplayPort.
- Quando si utilizza il segnale DisplayPort, verificare di collegare il cavo del segnale di ingresso nel connettore di uscita DisplayPort.
- Gli interruttori di accensione del video e del computer devono essere in posizione ACCESO.
- Il monitor si spegnerà automaticamente mediante il timer della funzione RISPARMIO ENERGIA, se impostato su "ON", e continuerà a restare in modalità risparmio di energia per 2 ore. Toccare il pulsante di accensione.
- • Assicurarsi che sulla scheda video o sul sistema usato sia stata selezionata una modalità supportata. (Consultare il manuale della scheda video o del sistema per cambiare la modalità grafica).
- Controllare se il monitor e la scheda video sono compatibili e rispettano le impostazioni raccomandate.
- Controllare che il connettore del cavo del segnale non abbia contatti piegati o rientrati.
- Controllare l'ingresso segnale.
- Se il LED sulla parte anteriore del monitor è blu scuro, controllare lo stato della modalità MODALITÀ SPENTO (vedere [pagina](#page-16-0) 15) o del sensore di presenza (vedere [pagina](#page-16-1) 15).
- • Quando si utilizza un ingresso HDMI, cambiare "SCANSIONA SU".

#### **Il tasto di accensione non risponde**

- Scollegare il cavo di alimentazione del monitor dalla presa CA per spegnere il monitor ed effettuare il reset.
- Quando qualcosa è bloccato nel bordo, il tasto non risponde.

#### **Persistenza immagine**

- • La persistenza dell'immagine si ha quando un residuo o un "fantasma" di un'immagine precedente sono ancora visibili sullo schermo. A differenza dei monitor CRT, la persistenza dell'immagine dei monitor LCD non è permanente, ma bisogna evitare di visualizzare immagini costanti per lungo tempo. Per eliminare la persistenza dell'immagine, spegnere il monitor per il tempo di visualizzazione dell'immagine precedente. Ad esempio, se un'immagine è rimasta sul monitor per un'ora, lasciando un'immagine residua, il monitor deve rimanere spento per un'ora per cancellare l'immagine.
- **NOTA:** Come per tutti i dispositivi di visualizzazione, NEC DISPLAY SOLUTIONS raccomanda di utilizzare a intervalli regolari uno screen saver quando lo schermo non è attivo o spegnere il monitor se non viene utilizzato.

#### **Viene visualizzato il messaggio "FUORI TOLLERANZA" (lo schermo appare bianco o visualizza solo immagini non nitide)**

- L'immagine viene visualizzata solo sfocata (mancano dei pixel) e viene visualizzato il messaggio OSD "FUORI TOLLERANZA": La risoluzione o il clock di segnale sono troppo alti. Selezionare una delle modalità supportate.
- Viene visualizzato il messaggio OSD "FUORI TOLLERANZA" su una schermata vuota: La frequenza segnale è fuori tolleranza. Selezionare una delle modalità supportate.

#### **L'immagine non è stabile, è sfocata oppure è ondeggiante**

- • Il cavo del segnale deve essere fissato completamente al computer.
- Utilizzare i controlli di regolazione immagine OSD per mettere a fuoco e regolare lo schermo aumentando o diminuendo la regolazione fine. Se viene cambiata la modalità di visualizzazione, può essere necessario regolare nuovamente le impostazioni di regolazione immagine OSD.
- Controllare se il monitor e la scheda video sono compatibili e rispettano le temporizzazioni dei segnali raccomandate.
- Se il testo è confuso, cambiare la modalità video in non-interlacciato ed utilizzare 60 Hz come frequenza di refresh.

#### **Il LED del monitor non si illumina (***non si vede il colore ambra o blu***)**

- L'interruttore di alimentazione deve essere in posizione ON e il cavo di alimentazione deve essere collegato.
- • Aumentare l'impostazione di luminosità del LED.

#### **L'immagine non è abbastanza luminosa**

- • Accertarsi che ECO MODE (MODALITÀ ECONOMICA) e LUMINOSITÀ AUTOM. siano impostate su SPENTO.
- Se la luminosità non è stabile, verificare che la funzione LUMINOSITÀ AUTOM. sia disattivata.
- Il cavo segnali deve essere completamente collegato.
- La degradazione della luminosità del monitor LCD si verifica in caso di utilizzo prolungato o in condizioni di freddo molto intenso.
- Quando si utilizza un ingresso HDMI, cambiare "LIVELLO VIDEO".
- Se la luminosità non è stabile, verificare che la funzione DV MODE sia impostata su STANDARD.

#### **La dimensione dell'immagine visualizzata non è corretta**

- • Utilizzare i controlli di regolazione immagine OSD per aumentare o diminuire la regolazione grossolana.
- Assicurarsi che sulla scheda video o sul sistema usato sia stata selezionata una modalità supportata. (Consultare il manuale della scheda video o del sistema per cambiare la modalità grafica).
- • Quando si utilizza un ingresso HDMI, cambiare "SCANSIONA SU".
- • Verificare che sia stata selezionata la risoluzione appropriata in RISOLUZIONE O. e RISOLUZIONE V.

#### **Nessun video**

- In assenza di immagine sullo schermo, spegnere e riaccendere.
- Assicurarsi che il computer non sia in modalità di risparmio energetico (toccare la tastiera o il mouse).
- • Alcune schede video non emettono segnale video quando il monitor viene spento/acceso o disconnesso/connesso al cavo di alimentazione CA in bassa risoluzione con DisplayPort.
- Quando si utilizza un ingresso HDMI, cambiare "SCANSIONA SU".

#### **Nessun suono**

- Assicurarsi che il cavo degli altoparlanti sia collegato correttamente.
- Verificare se la funzione Muto è attivata.
- • Controllare il livello di volume nel menu OSD.
- Verificare che gli Strumenti dell'OSD selezionati siano impostati su "INGRESSO AUDIO" quando è in uso DisplayPort o HDMI.

#### **Variazioni di luminosità nel tempo**

Disattivare la funzione di LUMINOSITA AUTOM. e regolare manualmente la luminosità.

**NOTA:** Quando è attivata la funzione di LUMINOSITÀ AUTOM., il monitor regola automaticamente la luminosità in base alle condizioni ambientali.

Quando la luminosità dell'ambiente circostante cambia, cambierà anche il monitor.

• Cambiare DV MODE in STANDARD e regolare la luminosità.

**NOTA:** Quando DV MODE è impostato su DINAMICO, il monitor regola automaticamente la luminosità.

#### **L'Hub USB non funziona**

- Assicurarsi che il cavo USB sia collegato opportunamente. Consultare il Manuale Utente del dispositivo USB.
- Controllare se la porta USB a monte sul monitor è collegata alla porta USB a valle sul computer. Assicurarsi, inoltre, che il computer sia ACCESO.

#### **Il sensore di presenza non funziona**

- • Se l'icona di persona su IMPOST. SENSORE (SENSORE PRESENZA) si trova sul colore vermiglio, significa che è stata rilevata la presenza di una persona.
- • Assicurarsi che non vi siano oggetti di fronte al sensore di presenza.
- • Assicurarsi che non vi siano apparecchiature a raggi infrarossi di fronte al monitor.

#### **ControlSync non funziona**

- • Verificare che il cavo ControlSync sia collegato correttamente.
- Verificare che il cavo ControlSync non si trovi in un collegamento "ad anello".
- Il monitor master deve essere collegato solo al connettore OUT.
- • Utilizzare il cavo ControlSync fornito.
- $\dot{E}$  possibile utilizzare fino a 24 monitor secondari tramite ControlSync.

#### **Nessuna immagine nella connessione a più monitor**

- • Verificare che la risoluzione sia stata abbassata a un valore inferiore all'impostazione di risoluzione consigliata.
- Verificare che la scheda video supporti MST (Multi-Stream Transport).
- • Il numero di monitor collegati in daisy-chain attraverso SST (Single-Stream Transport) dipende dalla limitazione del contenuto HDCP.
- I monitor devono essere collegati attraverso il cavo DisplayPort in dotazione.
- Verificare che ESCI DP MULTISTREAM sia impostato su "AUTO" e BIT RATE su "HBR2" quando si utilizza MST (Multi-Stream Transport) (vedere [pagina](#page-19-0) 18).

# <span id="page-26-0"></span>**Utilizzo della funzione Zoom**

Consente di utilizzare l'intera area dello schermo, aumentando significativamente le dimensioni. Consente di espandere l'immagine visualizzata al centro.

## **SETUP**

1. Selezionare PIENO o PROPORZ. in ESPANSIONE per attivare la funzione di Zoom (vedere [pagina](#page-18-0) 17).

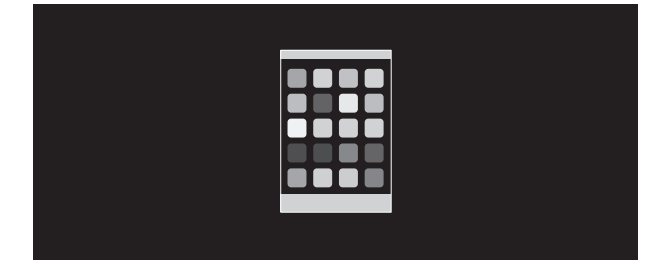

#### **ESPANSIONE SPENTA**

2. Impostare una risoluzione tramite RISOLUZIONE O. o RISOLUZIONE V. (vedere [pagina](#page-18-1) 17).

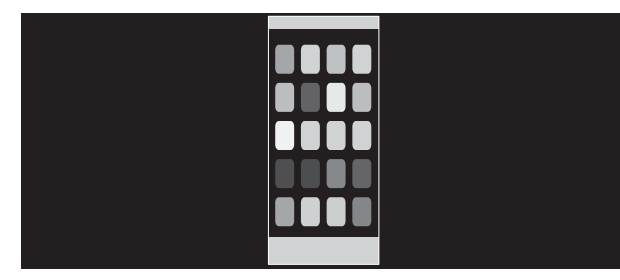

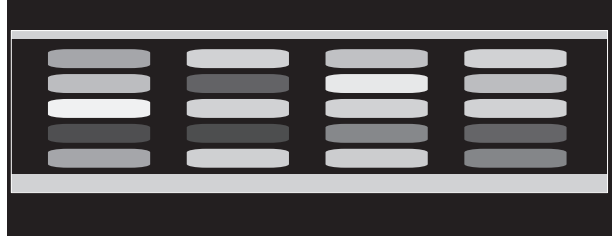

#### **Espansione verticale Espansione orizzontale**

3. È possibile spostare la posizione dell'immagine dal centro a sinistra o destra selezionando SIN./DEST. oppure in basso o in alto selezionando GIÚ/SU (vedere [pagina](#page-17-0) 16).

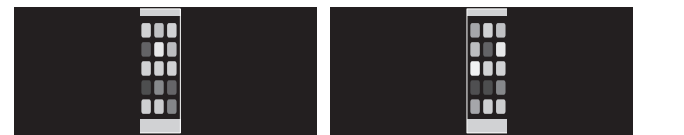

**Spostamento verso sinistra o destra Spostamento verso l'alto o il basso**

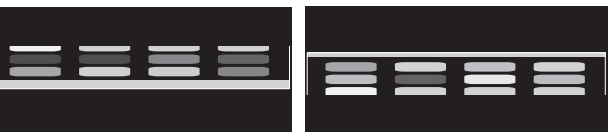

# <span id="page-27-0"></span>**Funzione di rilevamento presenza**

La funzione di rilevamento di presenza riduce il consumo di energia rilevando il movimento di una persona.

La funzione SENSORE PRESENZA ha due impostazioni:

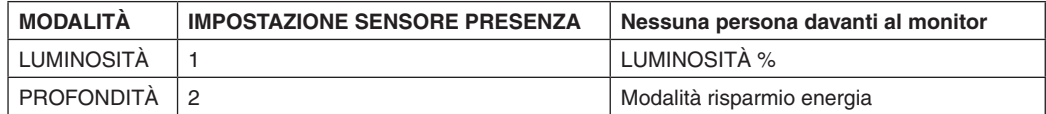

## **Immagine del funzionamento del rilevamento presenza**

- A. Se il sensore non rileva alcuna persona davanti al monitor, il monitor rimane acceso per il periodo di tempo impostato in SENSORE PRESENZA > TEMPO ACCENSIONE (vedere [pagina](#page-17-1) 16).
- B. Il monitor visualizza una notifica sullo schermo una volta trascorso il periodo di tempo impostato. È possibile impostare lo schermo di notifica in INFORMAZIONI SENSORE (vedere [pagina](#page-20-0) 19).

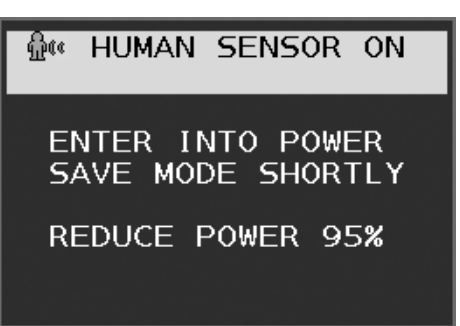

C. Dopo la visualizzazione della notifica, se LUMINOSITÀ è impostata su SENSORE PRESENZA, lo schermo del monitor gradualmente diventa più scuro fino allo 0% di luminosità.

Se PROFONDITÀ è impostata su SENSORE PRESENZA, il monitor entra in modalità risparmio energia.

- D. Quando il sensore rileva nuovamente la presenza di una persona, l'impostazione del monitor passa automaticamente dalla modalità di risparmio energia alla modalità normale.
- **NOTA:** Quando LUMINOSITÀ è impostata su SENSORE PRESENZA, lo schermo del monitor gradualmente diventa più chiaro e viene ripristinata la luminosità originale.
- E. Il monitor torna in modalità normale.

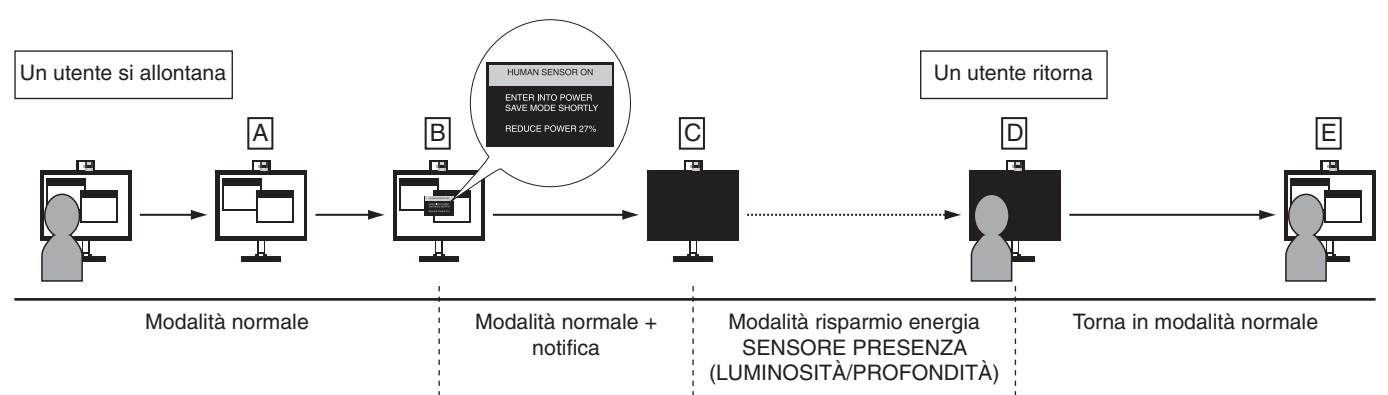

# <span id="page-28-1"></span><span id="page-28-0"></span>**Uso della funzione Luminosità autom.**

La luminosità del monitor LCD si può impostare in modo che aumenti o diminuisca a seconda dell'intensità della luce ambientale nella stanza. Se la stanza è luminosa, il monitor assume la stessa luminosità. Se la stanza è più buia, il monitor riduce la luminosità per adeguarla a quella dell'ambiente. Lo scopo di questa funzione è rendere più confortevole la visione dello schermo con diverse condizioni di illuminazione.

## **SETUP**

Seguire le procedure descritte di seguito per selezionare la gamma di luminosità da utilizzare quando viene attivata la funzione Luminosità autom.

1. Impostare il livello di LUMINOSITÀ. Questo è il livello di luminosità che il monitor assumerà quando la luce ambientale è più intensa. Selezionare questa impostazione quando nella stanza vi è la massima luminosità.

Selezionare ON nel menu LUMINOSITÀ AUTOM. (**Figura 1**). Quindi, con i pulsanti sulla parte anteriore del monitor, spostare il cursore sull'opzione LUMINOSITÀ e scegliere il grado di luminosità desiderato (**Figura 2**).

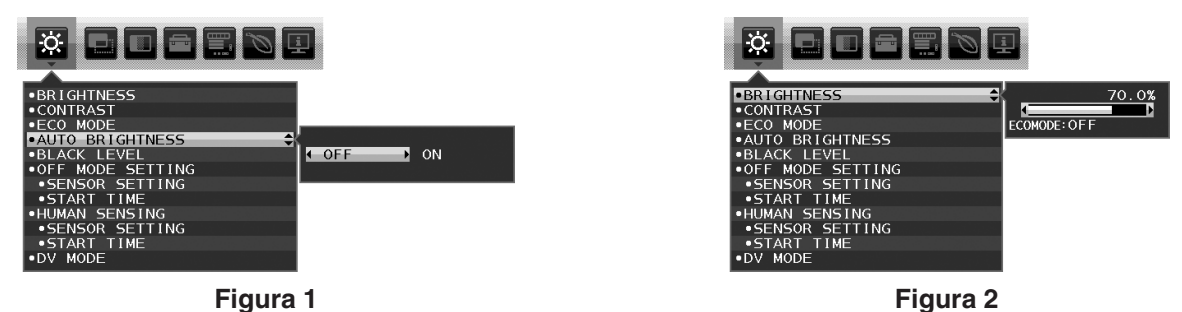

2. Impostare il livello di SCURO, Questo è il livello di luminosità che il monitor assumerà quando la luce ambientale è meno intensa. Avere cura di impostare questo valore quando nella stanza vi è il grado minimo di luminosità. Quindi, con i tasti sulla parte anteriore del monitor, spostare il cursore sull'opzione LUMINOSITÀ e scegliere il grado di

luminosità desiderato (**Figura 3**).

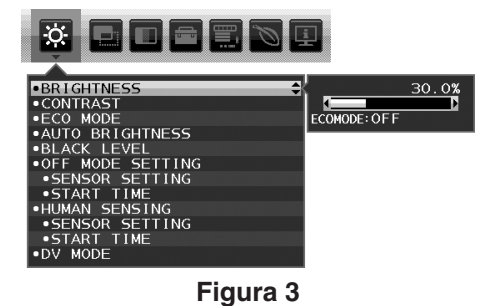

Quando è attivata la funzione "Luminosità autom.", il grado di luminosità dello schermo varia automaticamente in funzione delle condizioni di illuminazione dell'ambiente (**Figura 4**).

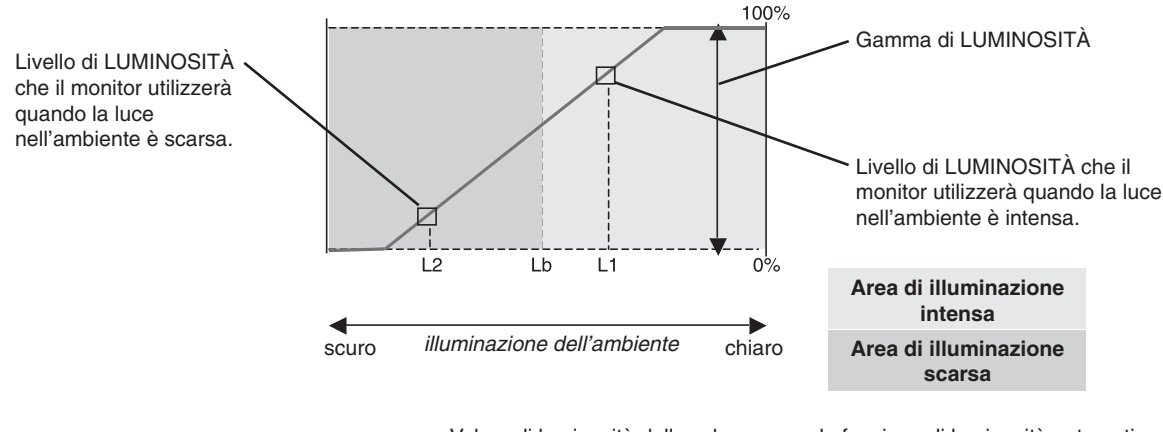

Valore di luminosità dello schermo con la funzione di luminosità automatica

#### **Figura 4**

Lb: Limite tra condizione di illuminazione intensa e scarsa; impostazione predefinita di fabbrica

L1: Livello di LUMINOSITÀ che il monitor utilizzerà quando la luce nell'ambiente è intensa (L1>Lb)

L2: Livello di LUMINOSITÀ che il monitor utilizzerà quando la luce nell'ambiente è scarsa (L2<Lb)

L1 e L2 sono i livelli di luminosità impostati dall'utente per compensare le variazioni nel grado di luminosità dell'ambiente.

# <span id="page-29-0"></span>**Informazioni del produttore su riciclo ed energia**

NEC DISPLAY SOLUTIONS è molto sensibile riguardo alla protezione dell'ambiente e considera il riciclo una delle priorità assolute della società nel tentativo di ridurre al minimo il proprio impatto sull'ambiente. L'impegno a sviluppare i prodotti nel pieno rispetto dell'ambiente si unisce allo sforzo costante di favorire la definizione e la conformità con gli standard indipendenti più recenti messi a punto da enti come ISO (International Organisation for Standardization) e TCO (Swedish Trades Union).

## **Smaltimento del vecchio prodotto NEC**

Lo scopo del riciclo è ottenere un vantaggio ambientale mediante il riutilizzo, l'aggiornamento, il ripristino o il recupero dei materiali. I siti dedicati al riciclo garantiscono che i componenti dannosi per l'ambiente vengano manipolati e smaltiti in modo sicuro. Per assicurare il riciclo ottimale dei suoi prodotti, **NEC DISPLAY SOLUTIONS offre svariate procedure di riciclo** e fornisce suggerimenti su come trattare in modo attento alle esigenze dell'ambiente un prodotto che ha raggiunto la fine della sua vita utile.

Tutte le informazioni necessarie relative allo smaltimento del prodotto e le informazioni specifiche di ogni paese sui centri di riciclo sono reperibili sui seguenti siti Web:

**https://www.nec-display-solutions.com/greencompany/** (in Europa),

**https://www.nec-display.com** (in Giappone) o

**https://www.necdisplay.com** (negli Stati Uniti).

# **Risparmio di energia**

Questo monitor dispone di una funzionalità avanzata per il risparmio di energia. Quando un segnale Display Power Management viene inviato al monitor, viene attivata la modalità di risparmio di energia. Per il monitor viene attivata una sola modalità di risparmio di energia.

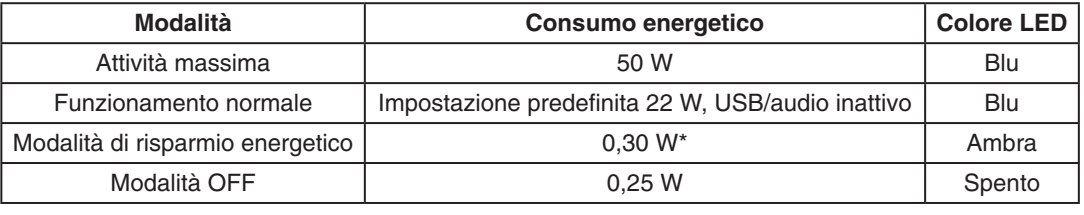

\*: Impostazioni di fabbrica.

Per ulteriori informazioni visitare:

**https://www.necdisplay.com/** (negli Stati Uniti)

**https://www.nec-display-solutions.com/** (in Europa)

**https://www.nec-display.com/global/index.html** (internazionale)

Per informazioni di risparmio energetico: [Impostazione predefinita: ESCI DP MULTISTREAM/COPIA]

Per i requisiti ErP/Per i requisiti ErP (standby di rete): Impostazione: Strumenti -> ESCI DP MULTISTREAM -> COPIA Consumo energetico: 0,5 W o meno. Tempo per la funzione di gestione di risparmio energia: Circa 1 min.

**Smaltimento del prodotto usato: Nell'Unione Europea**

## **Marcatura WEEE (Direttiva europea 2012/19/UE ed emendamenti)**

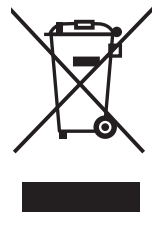

La legislazione in vigore nell'UE e applicata dal singolo Stato Membro prevede che i prodotti elettrici ed elettronici dismessi che recano il simbolo illustrato a sinistra debbano essere smaltiti separatamente rispetto agli altri rifiuti domestici. Questo comprende i monitor e gli accessori elettrici, come i cavi del segnale o i cavi di alimentazione. Per lo smaltimento di tali prodotti, occorre informarsi presso gli enti locali oppure chiedere al punto vendita dove è stato acquistato il prodotto; in alternativa, occorre attenersi alle leggi o agli accordi in vigore. Il marchio sui prodotti elettrici ed elettronici viene applicato unicamente nei paesi che fanno parte dell'Unione Europea.

#### **Fuori dall'Unione Europea**

Se si desidera smaltire prodotti elettrici ed elettronici fuori dall'Unione Europea, contattare gli enti locali competenti e chiedere qual è il metodo corretto di smaltimento.